# **Advanced Reporting Services**

# **Sample manual - first two chapters**

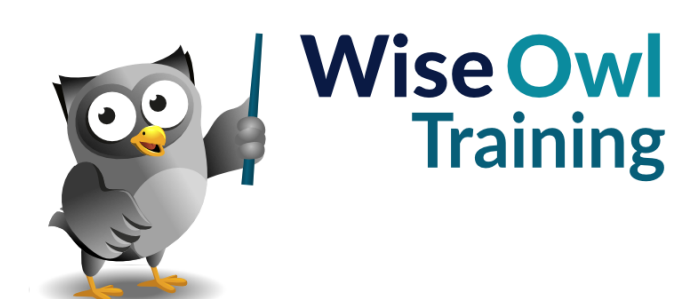

Manual 1149 - 151 pages –

### **TABLE OF CONTENTS (1 of 5)**

### **1 GROUPING IN TABLES Page**

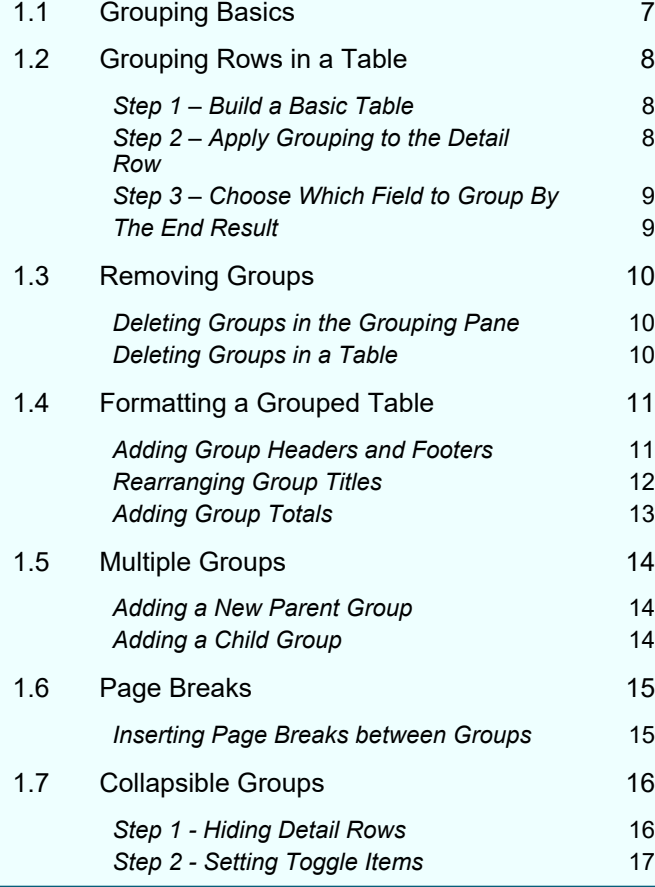

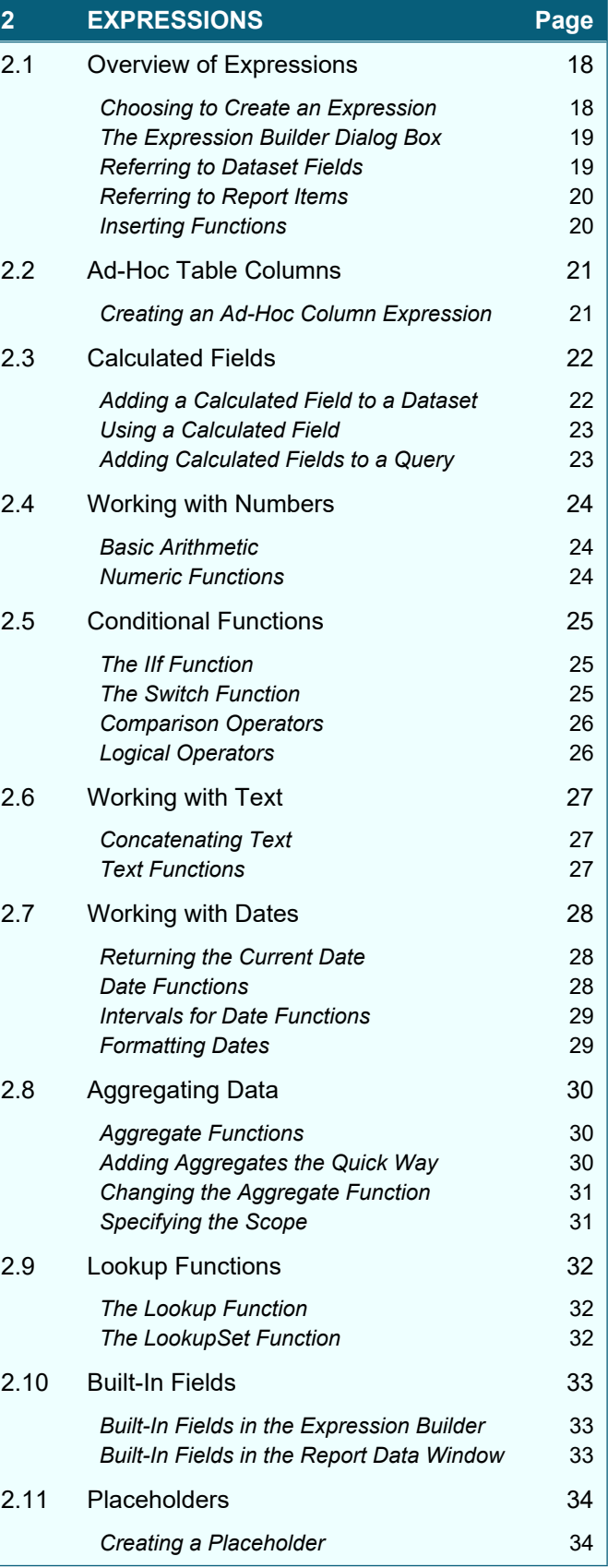

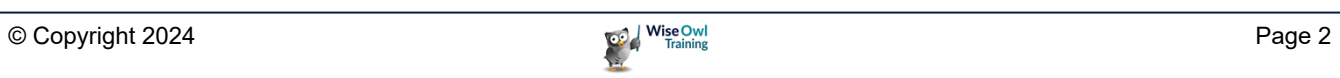

### **TABLE OF CONTENTS (2 of 5)**

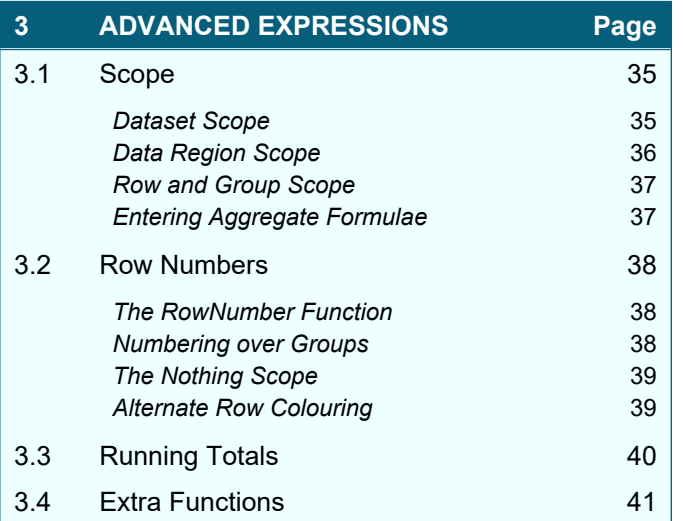

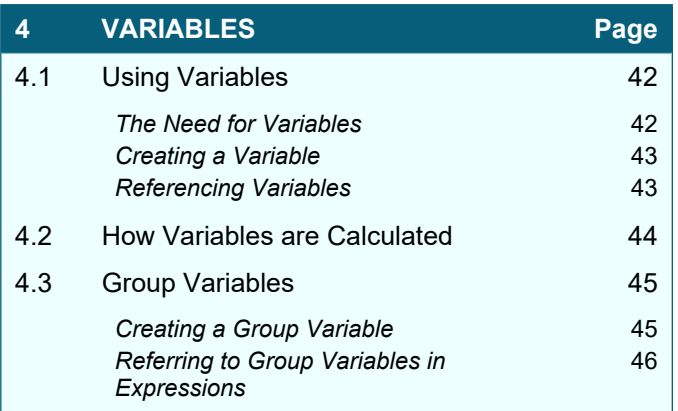

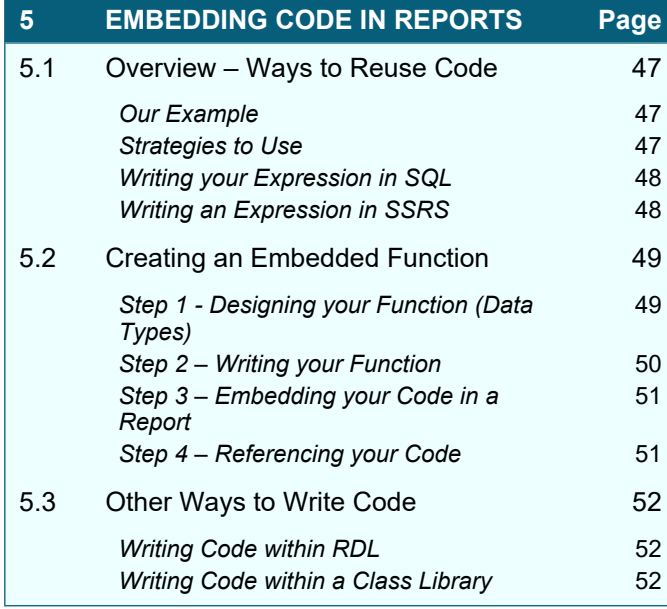

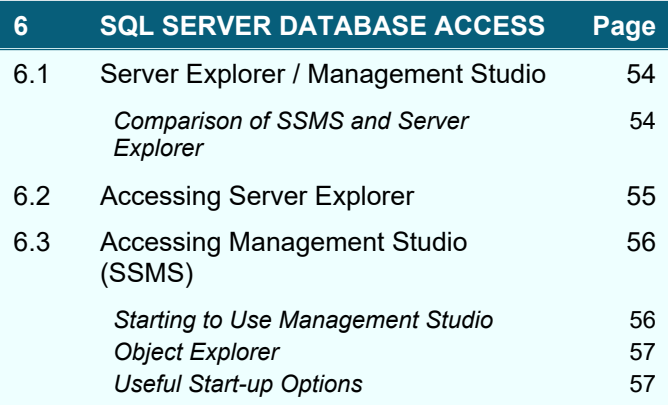

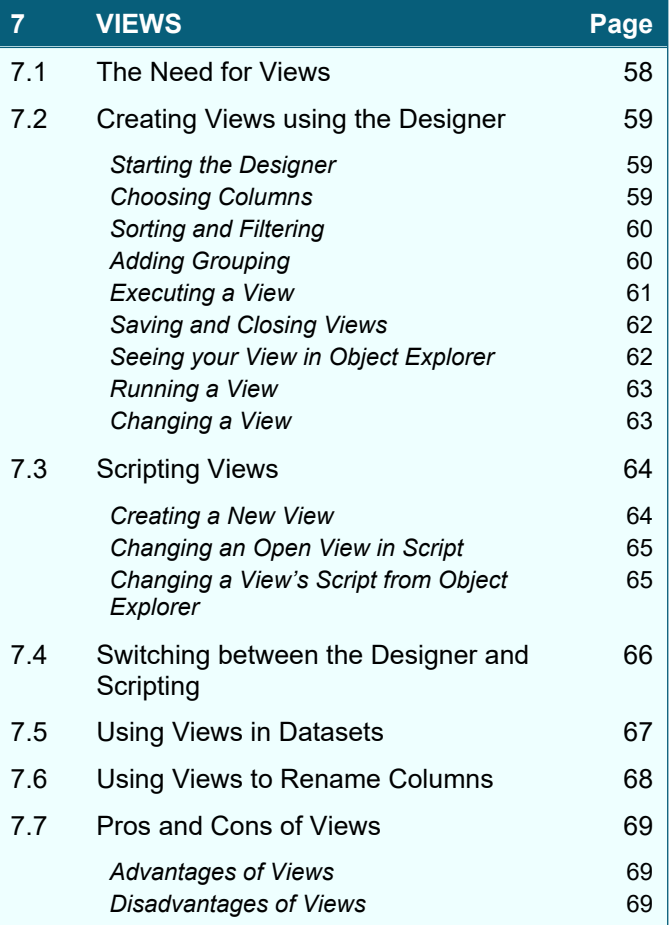

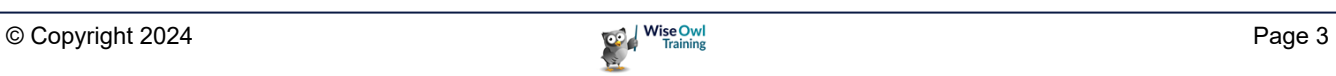

### **TABLE OF CONTENTS (3 of 5)**

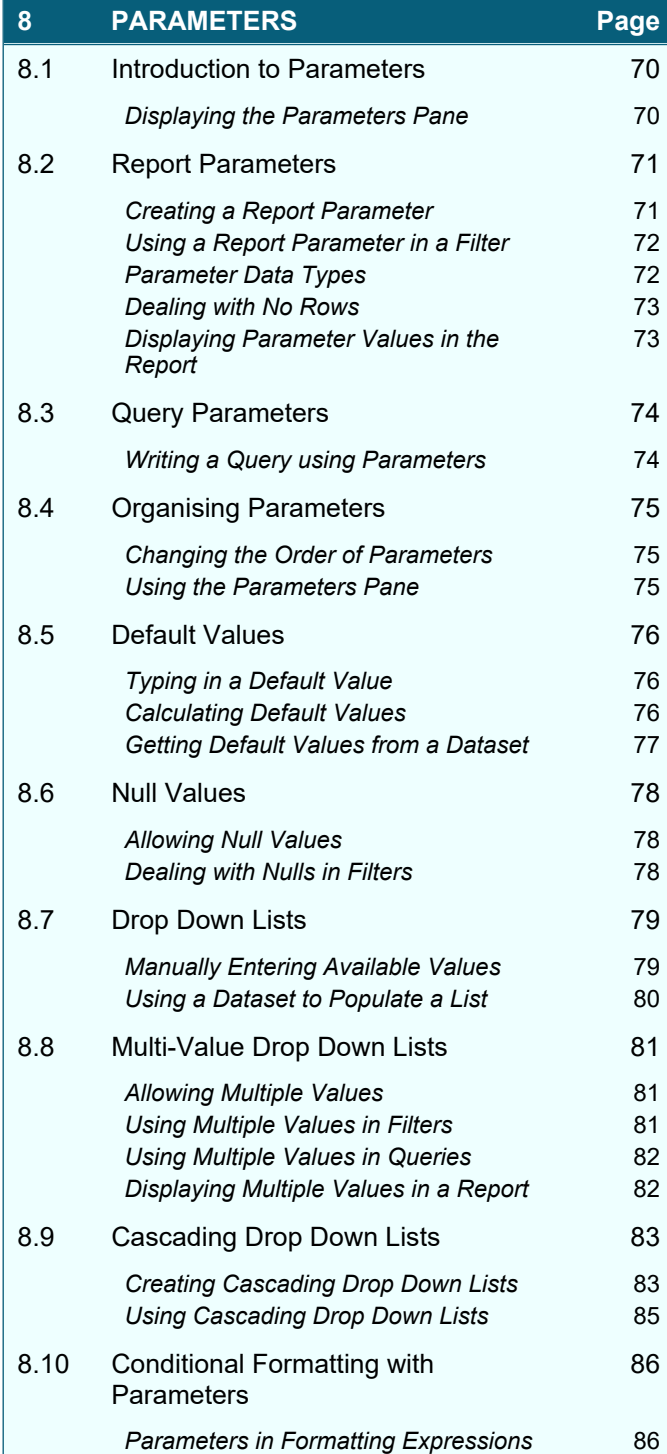

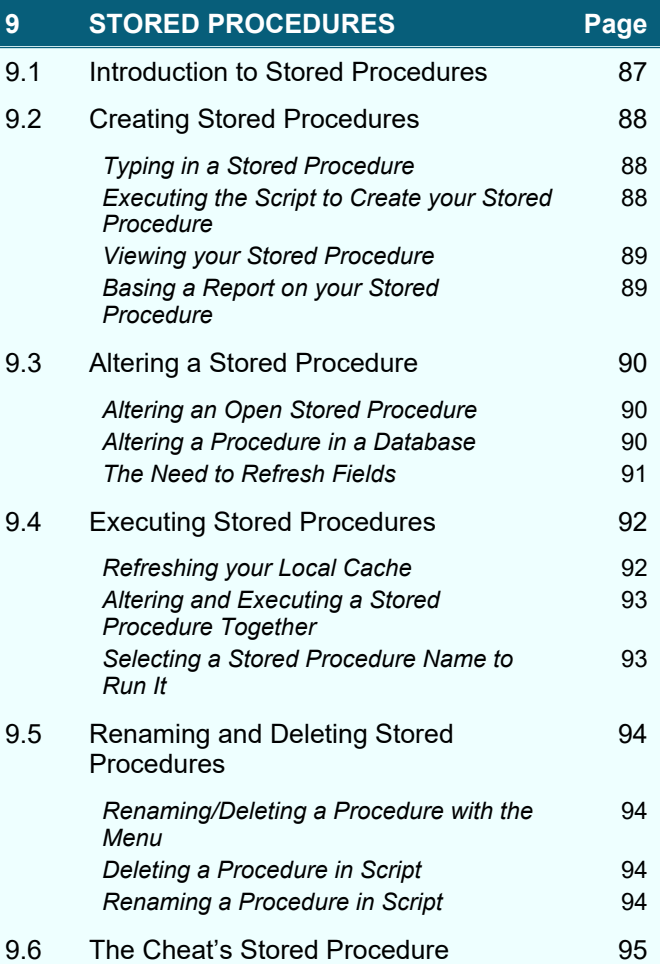

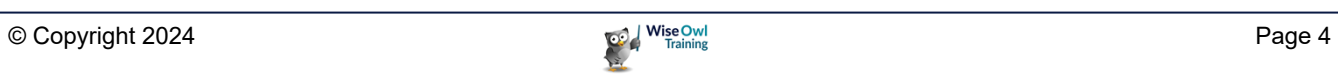

### **TABLE OF CONTENTS (4 of 5)**

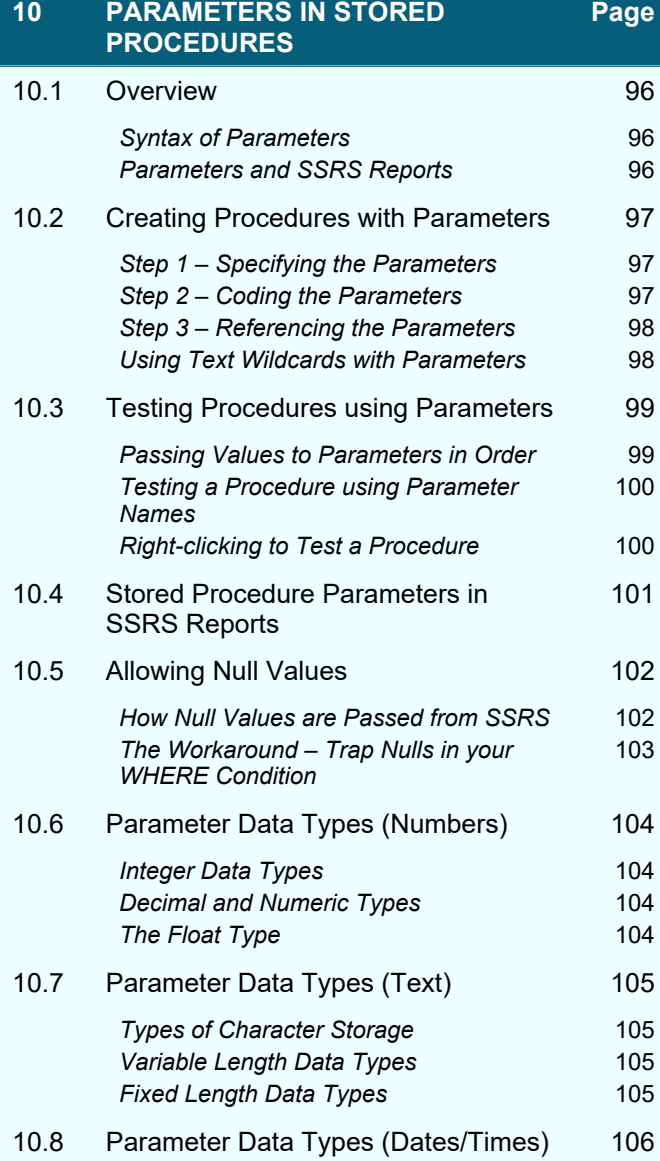

**11 STORED PROCEDURES AND DROPDOWNS**

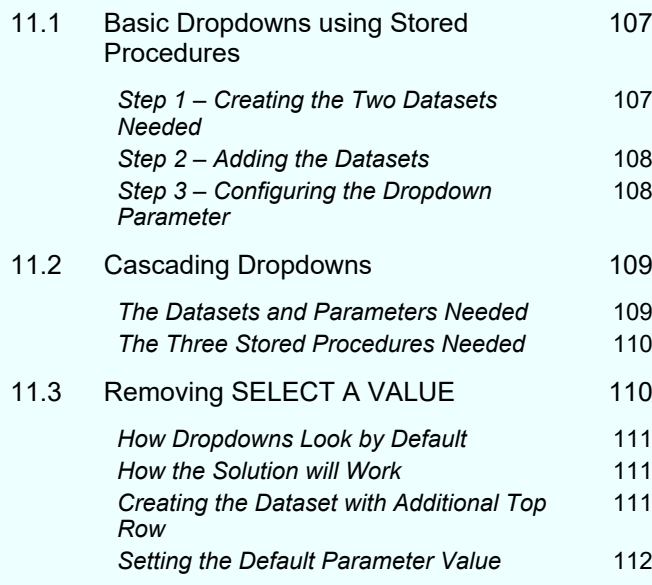

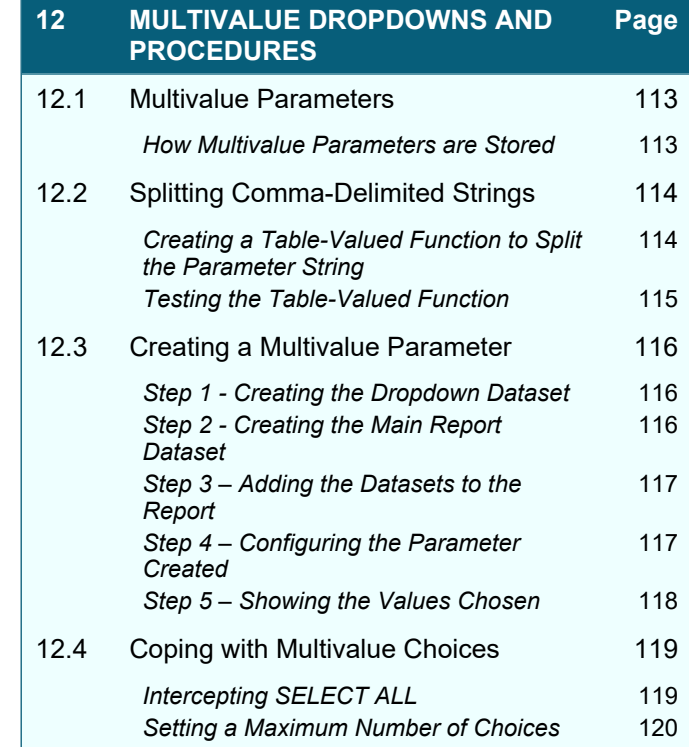

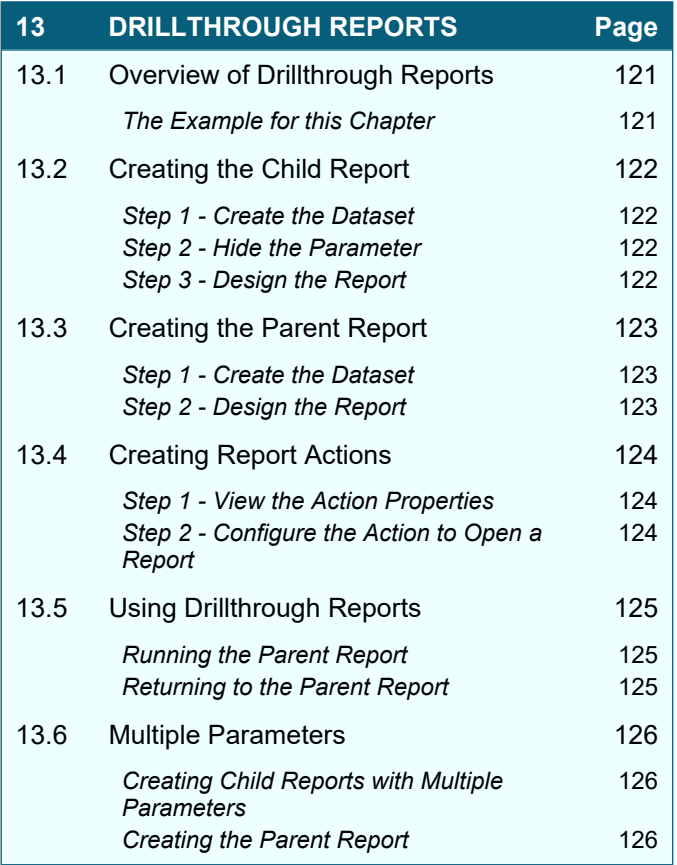

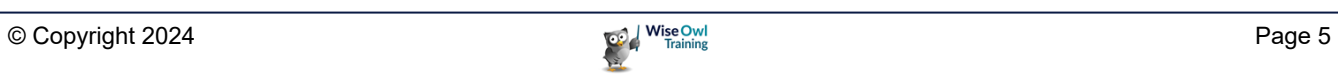

**Page**

### **TABLE OF CONTENTS (5 of 5)**

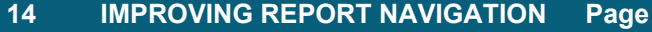

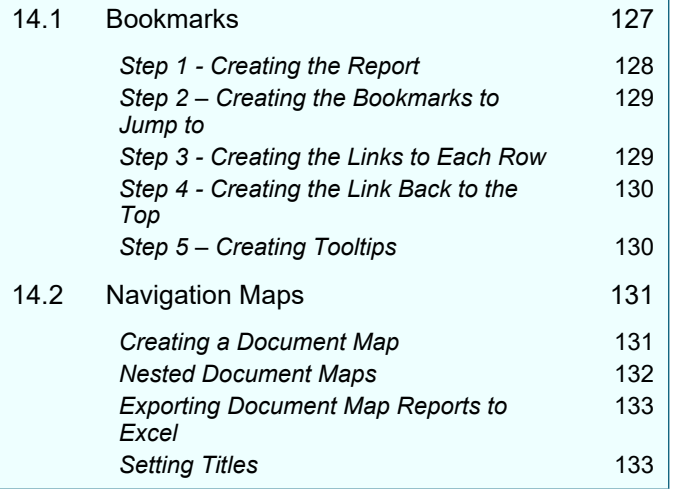

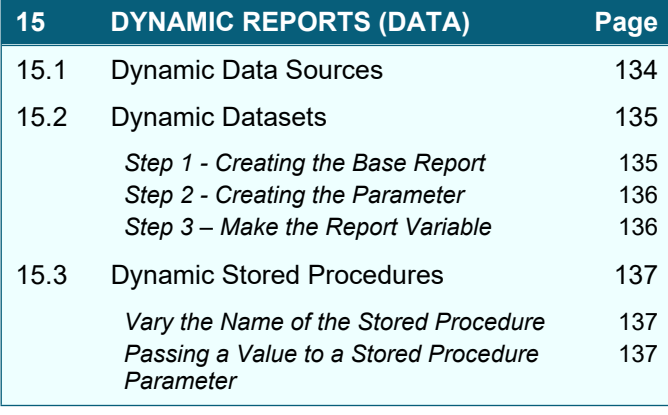

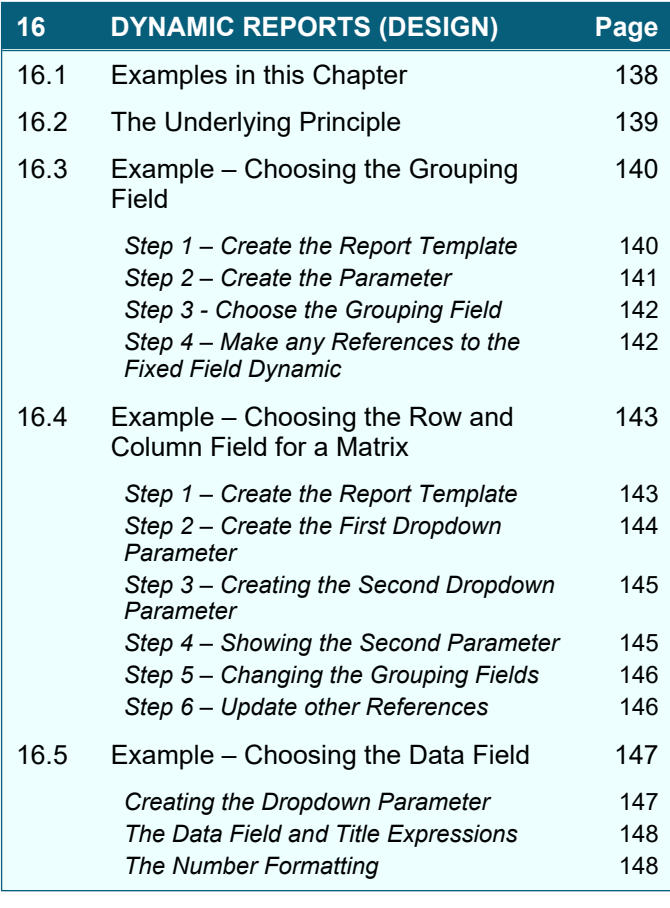

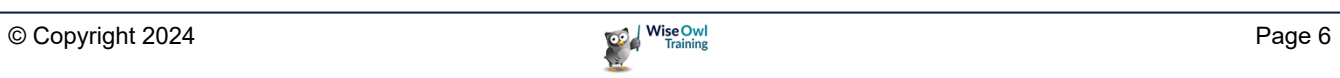

## **CHAPTER 1 - GROUPING IN TABLES**

### **1.1 Grouping Basics**

 $\Gamma$ 

Applying *grouping* to a table allows you to organise the data into discrete sections. This can make it easier to display and print the data.

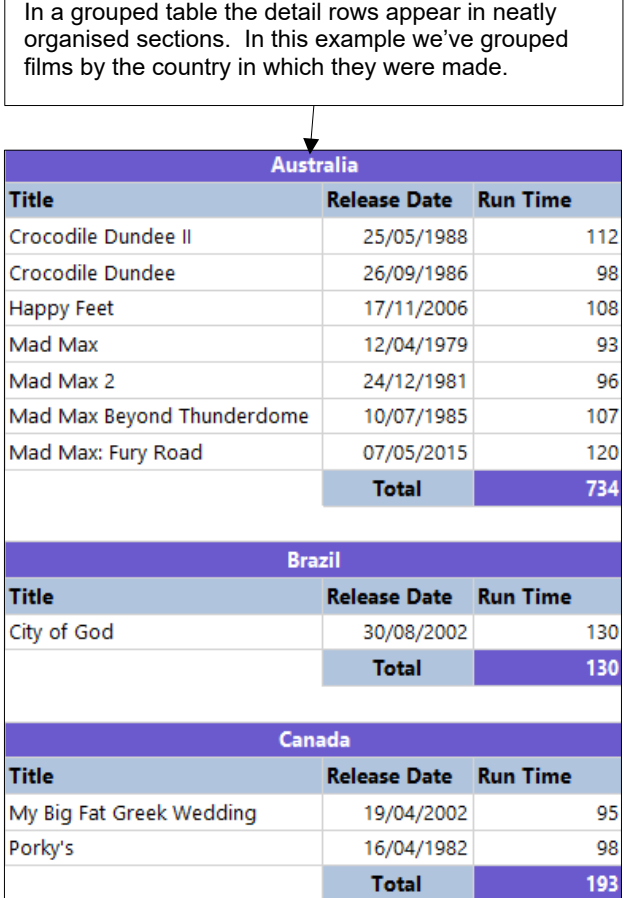

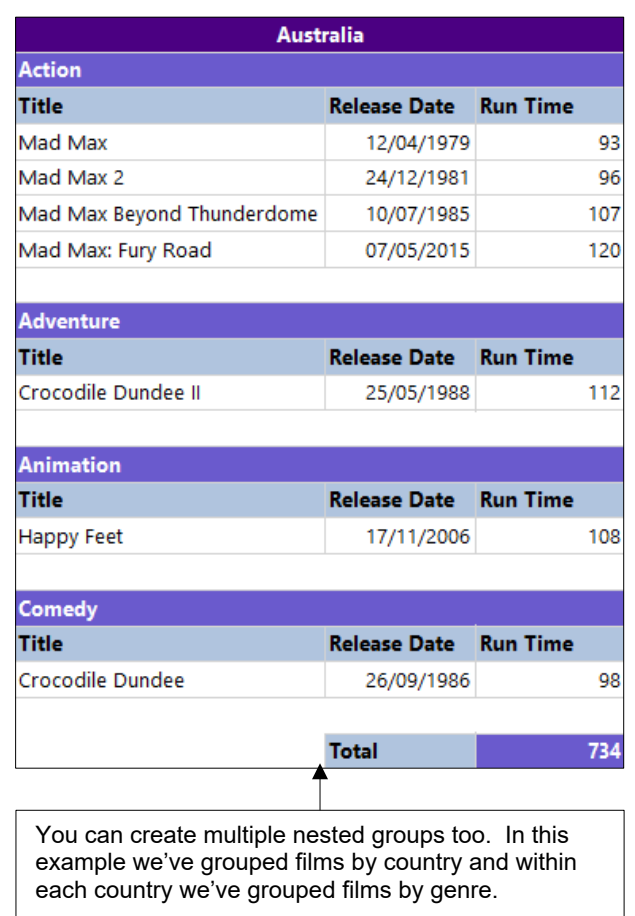

You can even create fancy collapsing and expanding groups to add a little interactivity to your reports.

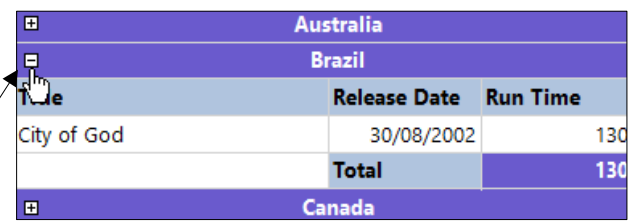

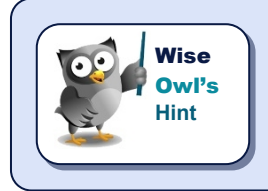

*You can also apply groups to columns in a table but this chapter focusses on grouping rows. The Matrix report item is a Table with pre-defined row and column groups and you'll learn about this in a later chapter.*

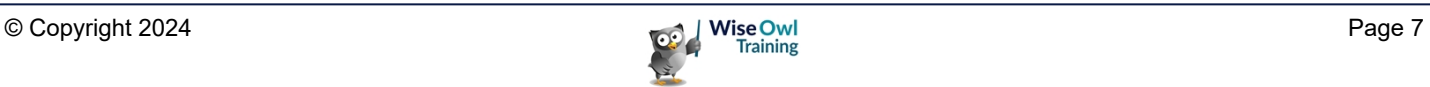

### **1.2 Grouping Rows in a Table**

There are several steps involved in creating a grouped table, as detailed in this section.

#### **Step 1 – Build a Basic Table**

Start by building a basic table containing the fields you want to see for each detail row.

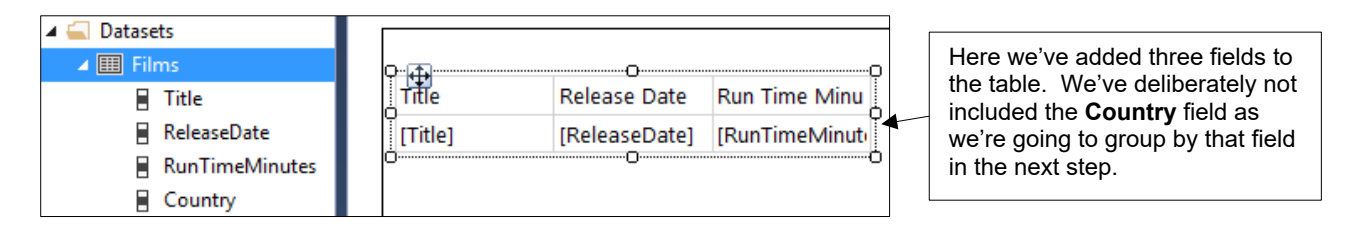

### **Step 2 – Apply Grouping to the Detail Row**

You can choose to apply grouping to the detail row in a table using one of several techniques:

• Right-click on the detail row in the table.

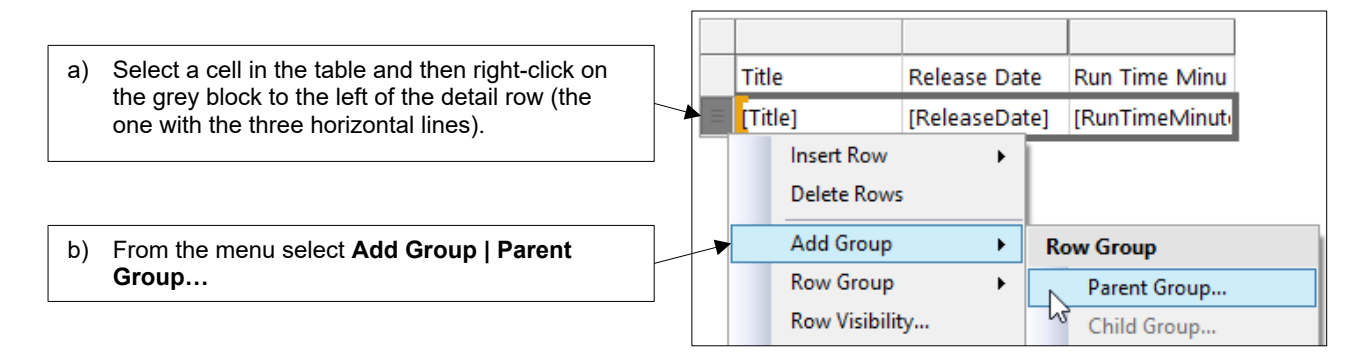

### • Right-click on the detail row in the **Grouping Pane**.

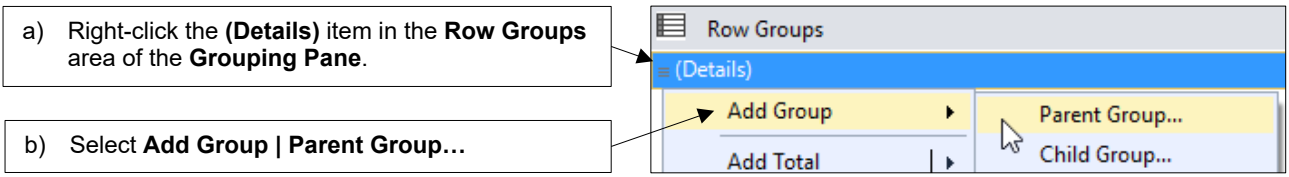

• Click and drag a field from the **Report Data** window to the **Grouping Pane**.

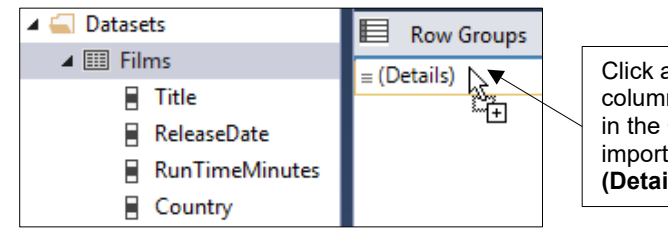

and drag the relevant field (here we're using the **Country** n) from the **Report Data** window onto the **(Details)** item **Grouping Pane**. A blue horizontal line will appear – it's tant to release the mouse when the line sits above the **ils)** item.

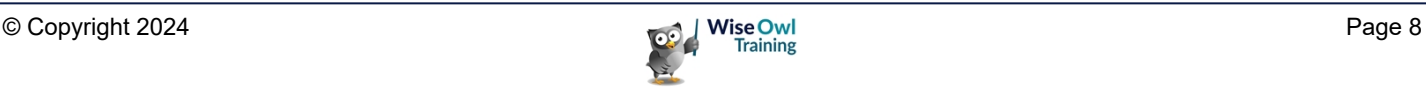

### **Step 3 – Choose Which Field to Group By**

If you used the right-click menu to add a group in Step 2 you'll need to complete a dialog box to specify which field you're grouping by.

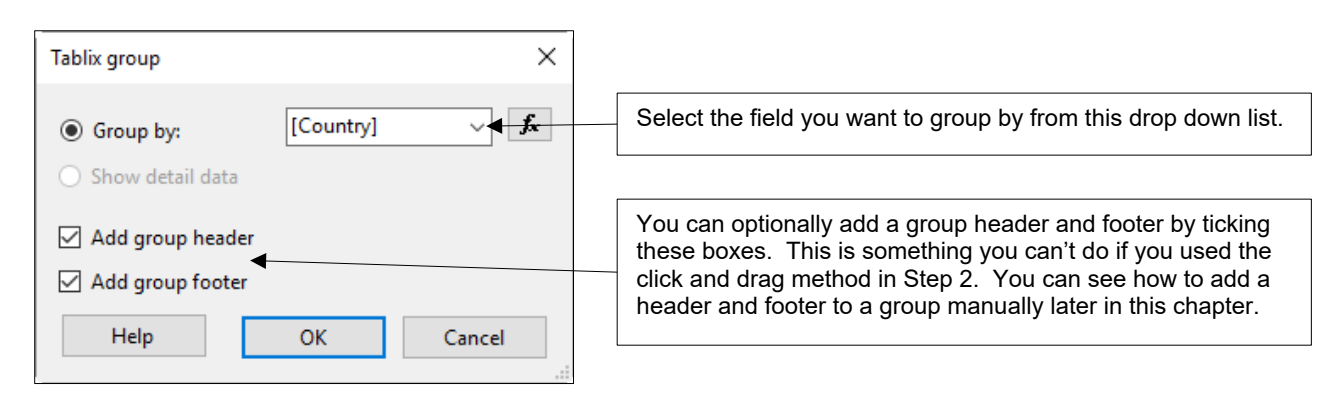

### **The End Result**

When you've finished applying grouping to the table it should look somewhat different:

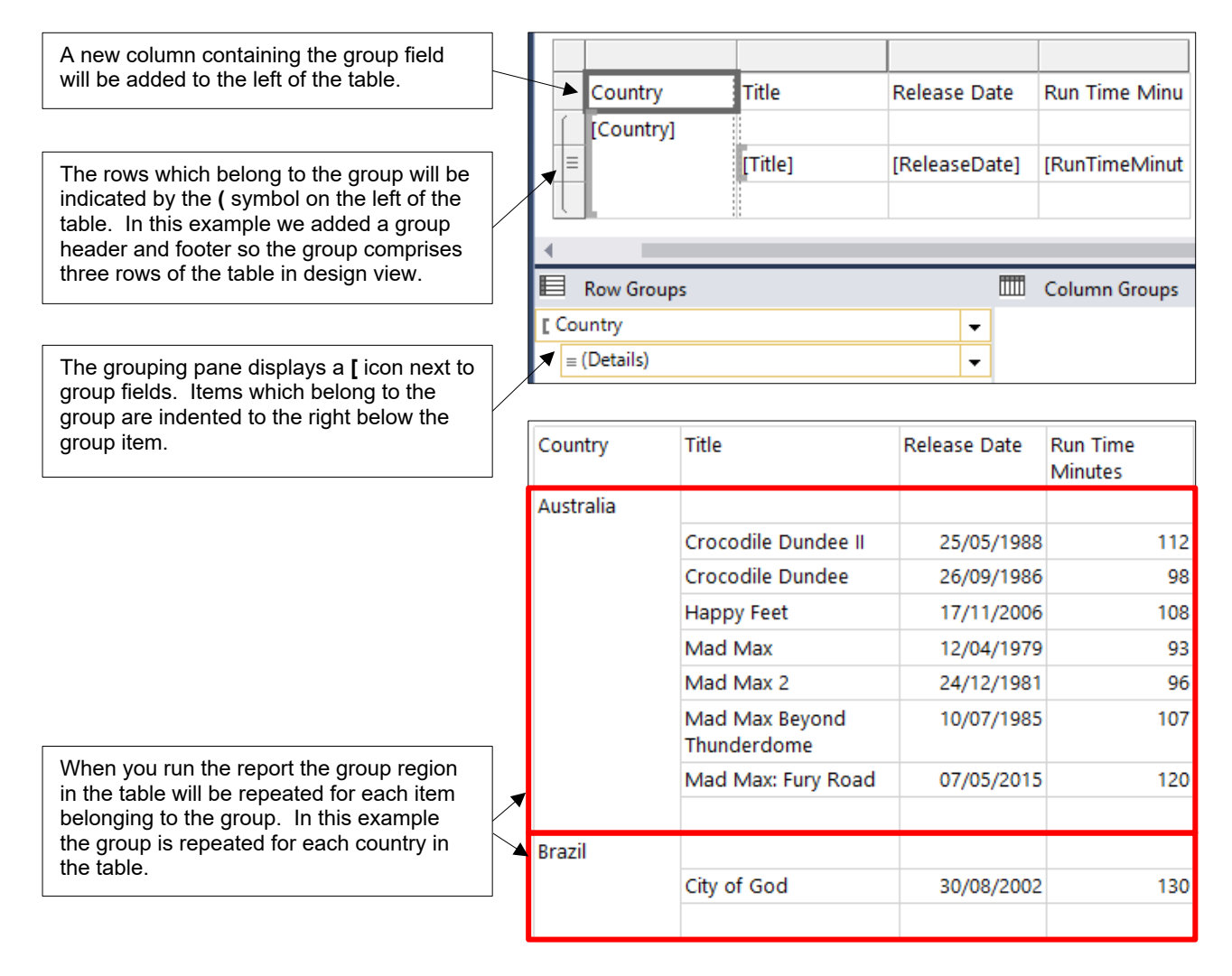

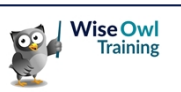

### **1.3 Removing Groups**

You can delete a group along with its associated rows to return your table to its original state.

#### **Deleting Groups in the Grouping Pane**

The easiest way to delete a group is from the grouping pane.

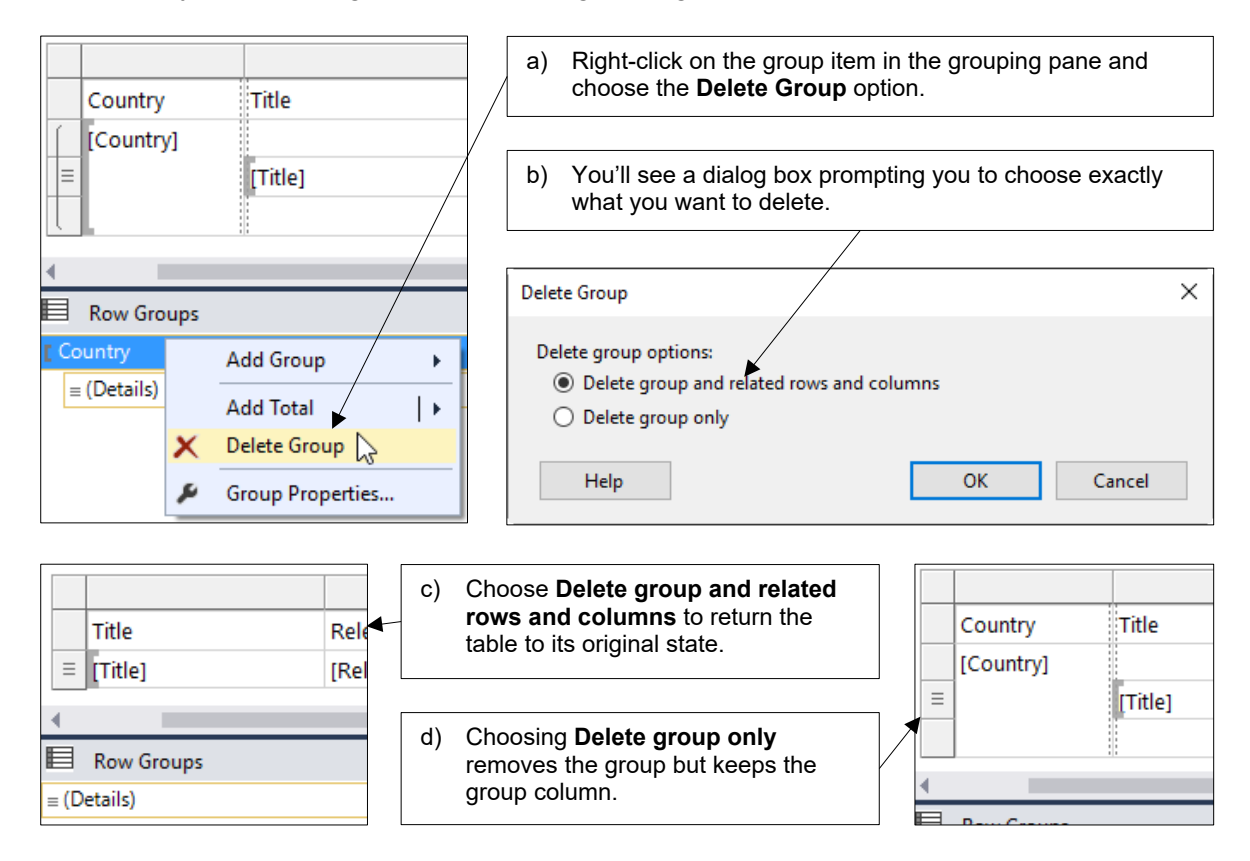

### **Deleting Groups in a Table**

You can also delete a group by right-clicking inside a table.

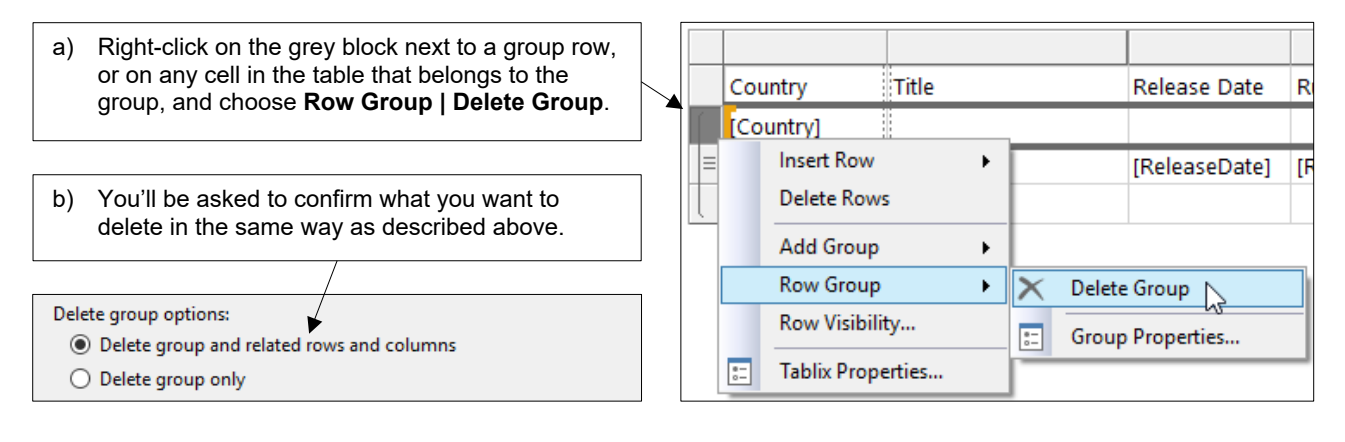

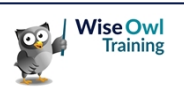

### **1.4 Formatting a Grouped Table**

The default layout and formatting of a grouped table isn't particularly attractive. You can do several things to alter the default appearance, as explained in this section.

### **Adding Group Headers and Footers**

If you used the click and drag method to create a group, or you just forgot to tick the boxes on the dialog box when you created the group, you can add a header and footer to a group manually.

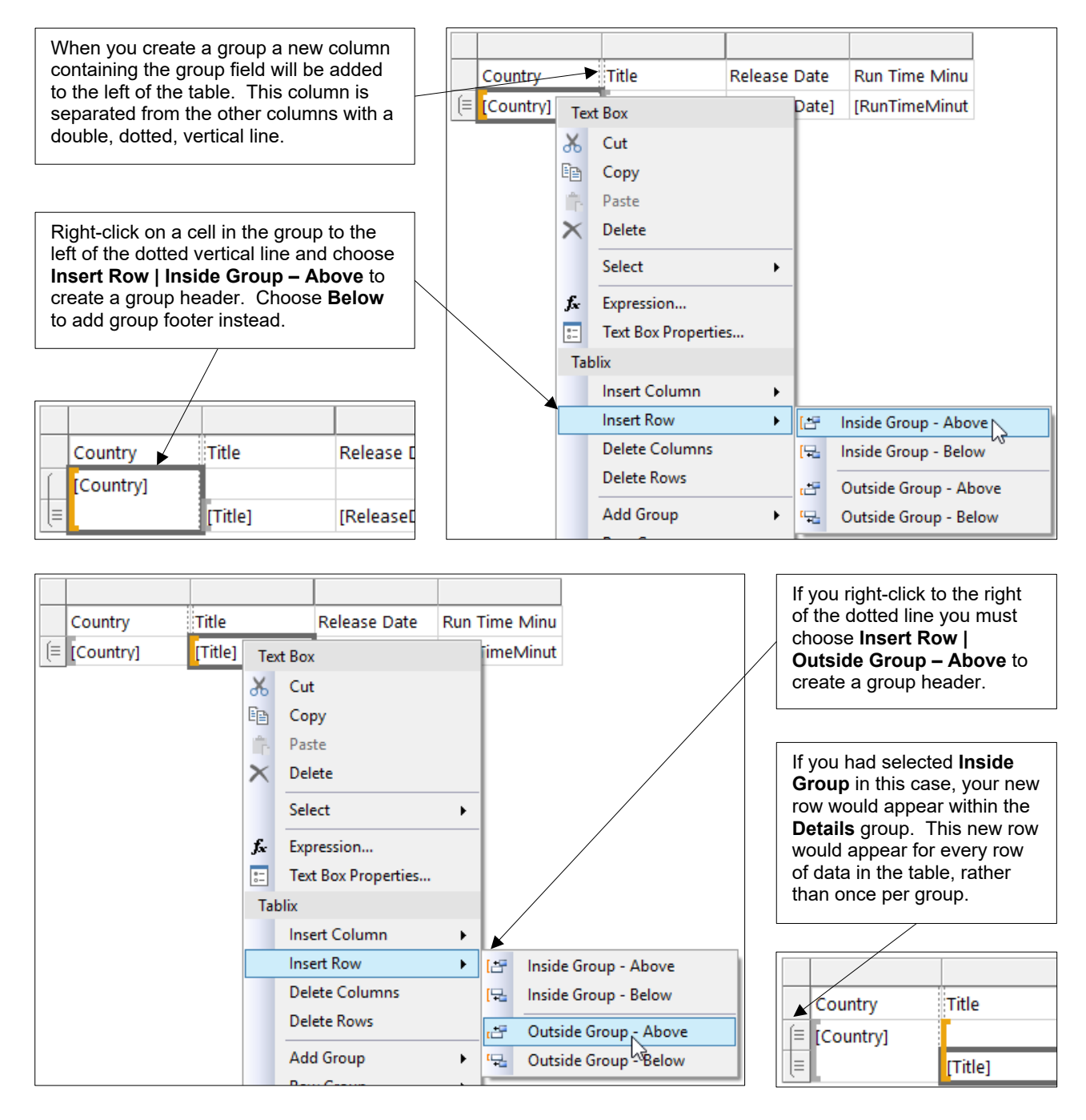

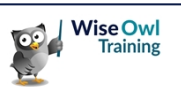

### **Rearranging Group Titles**

By default the group title appears in a new column to the left of the grouped rows. You may find it looks better to move this title into a row which sits above the group. The steps to do this are:

1) Delete the column which contains the group title:

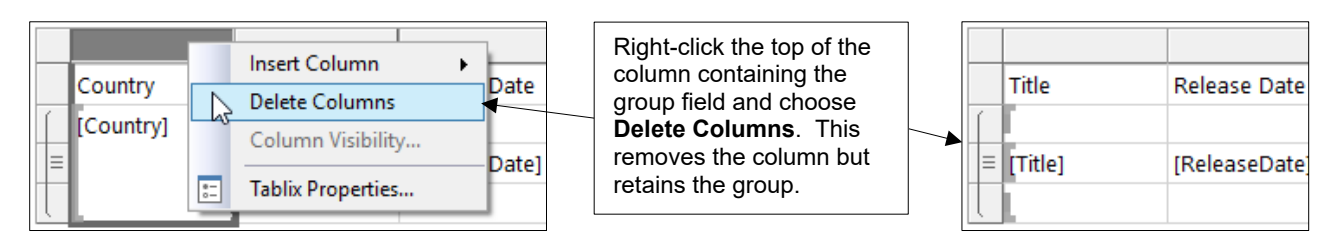

### 2) Insert an extra row for the group header:

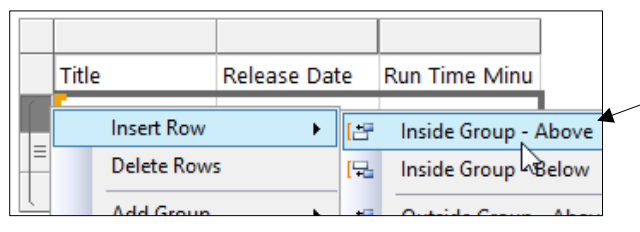

Right-click to the left of the group header row and choose **Insert Row | Inside Group – Above**. This will leave you with two rows in the group header section of the table.

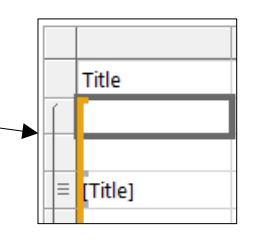

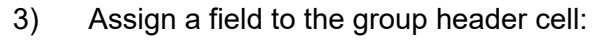

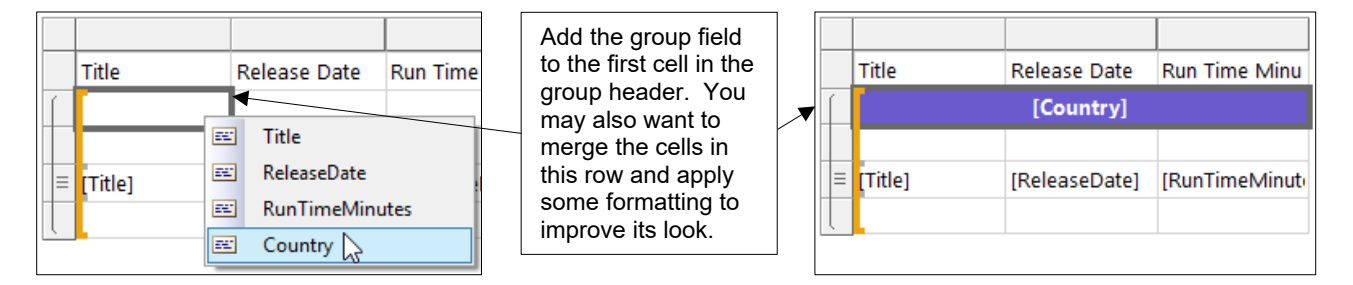

4) Move the column headings.

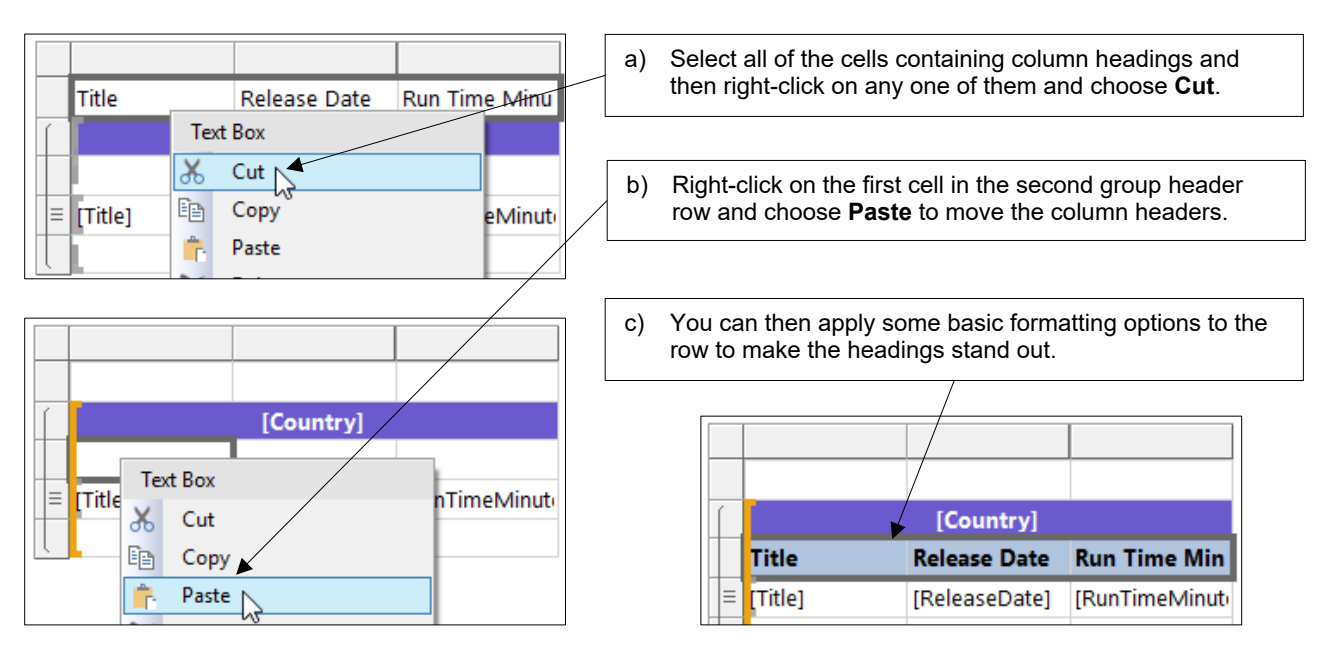

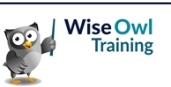

### **Adding Group Totals**

You can add aggregated values to either a header or footer of a group to show totals, averages, etc:

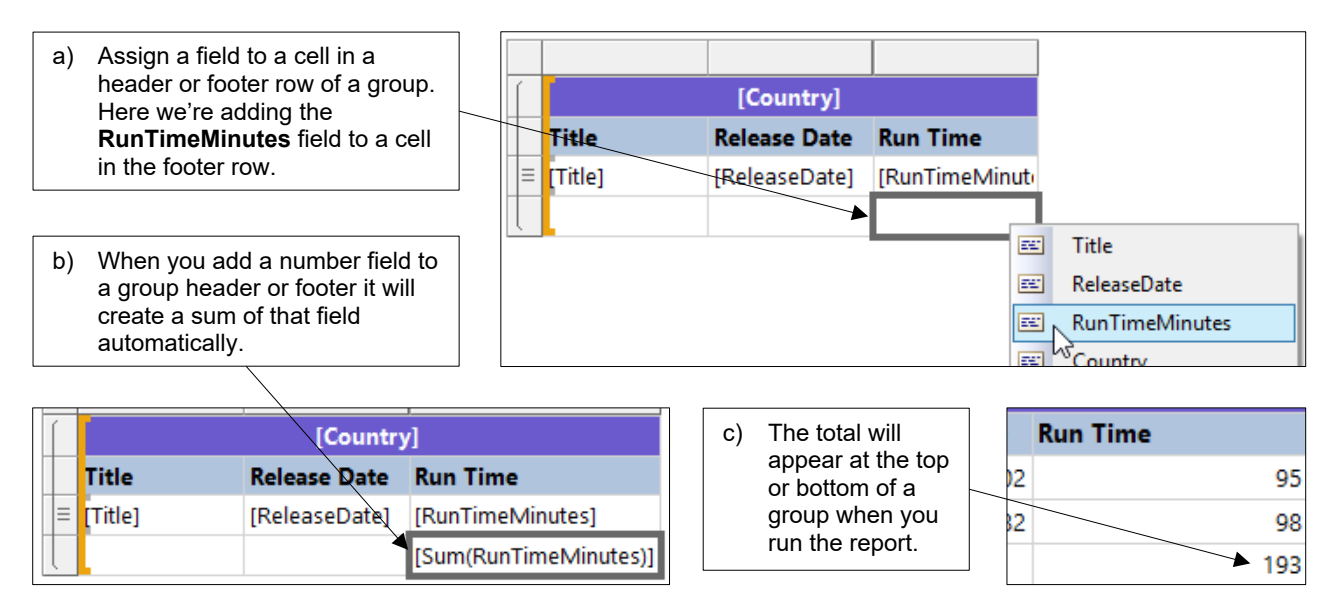

You can change the function applied to the field to create different aggregates.

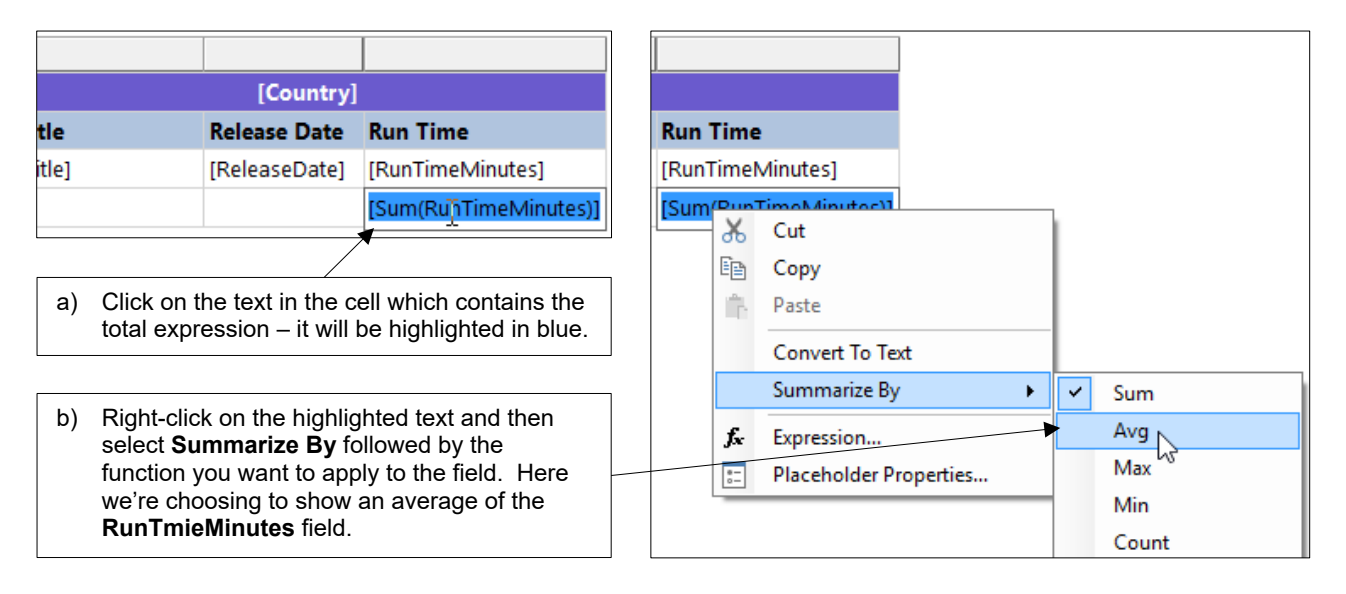

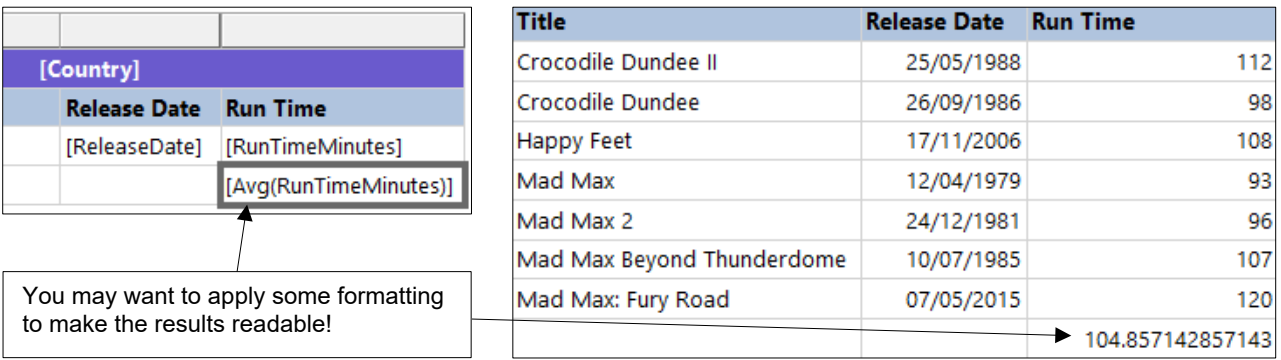

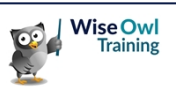

### **1.5 Multiple Groups**

Once you've created one group, adding more is simple!

### **Adding a New Parent Group**

You can add a parent group to an existing group in the same way you added the original group:

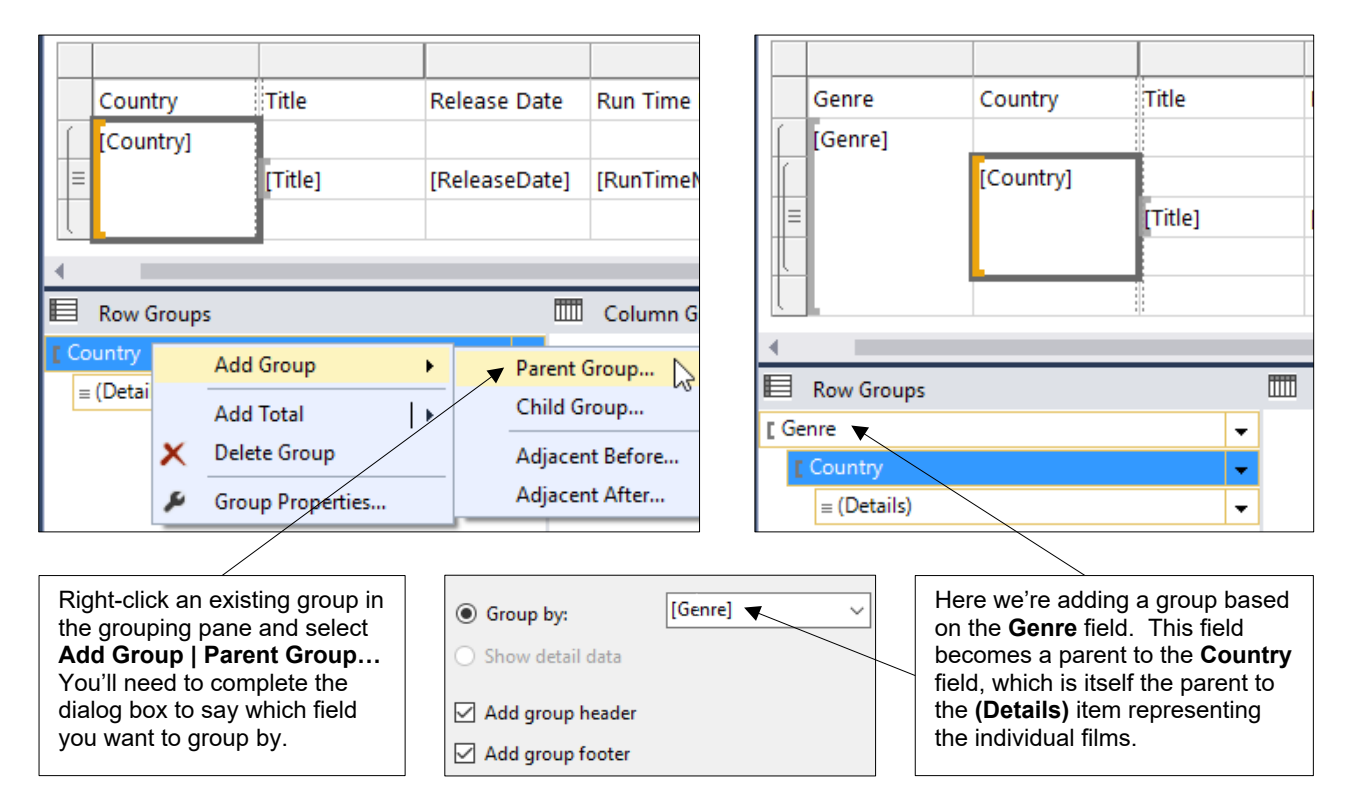

### **Adding a Child Group**

You can add a *child group* to an existing group, as shown in the diagram below:

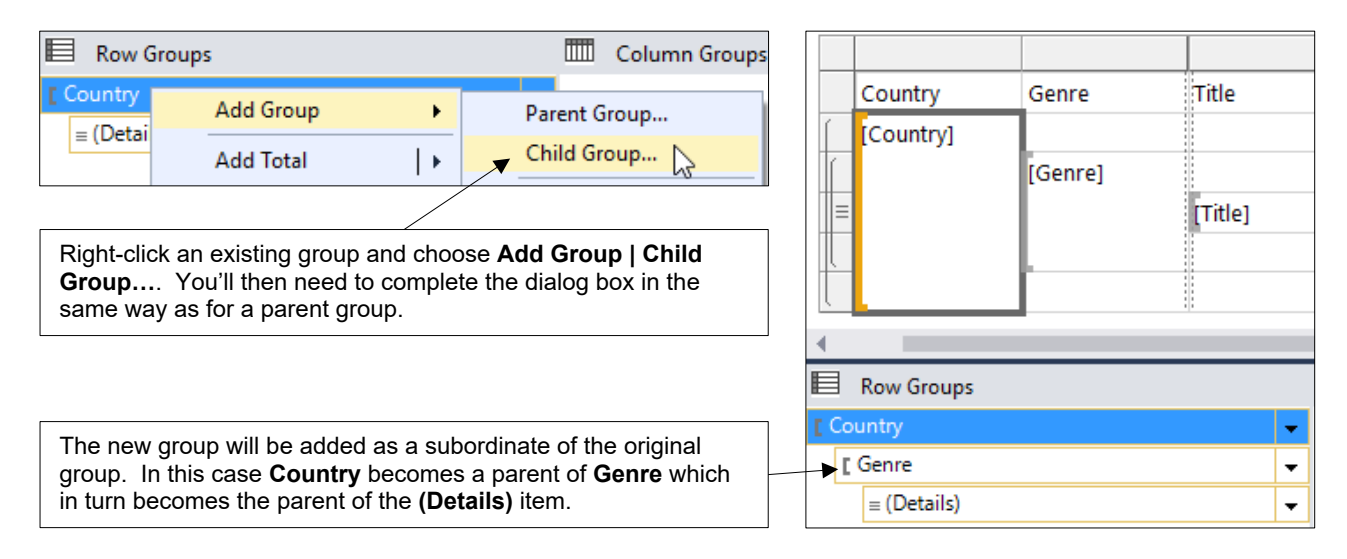

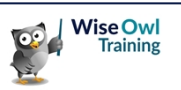

### **1.6 Page Breaks**

You may find it useful to have each group start on a new page, rather than simply following on immediately after the previous group in the table.

### **Inserting Page Breaks between Groups**

You can add a page break between each group using the **Group Properties** dialog box.

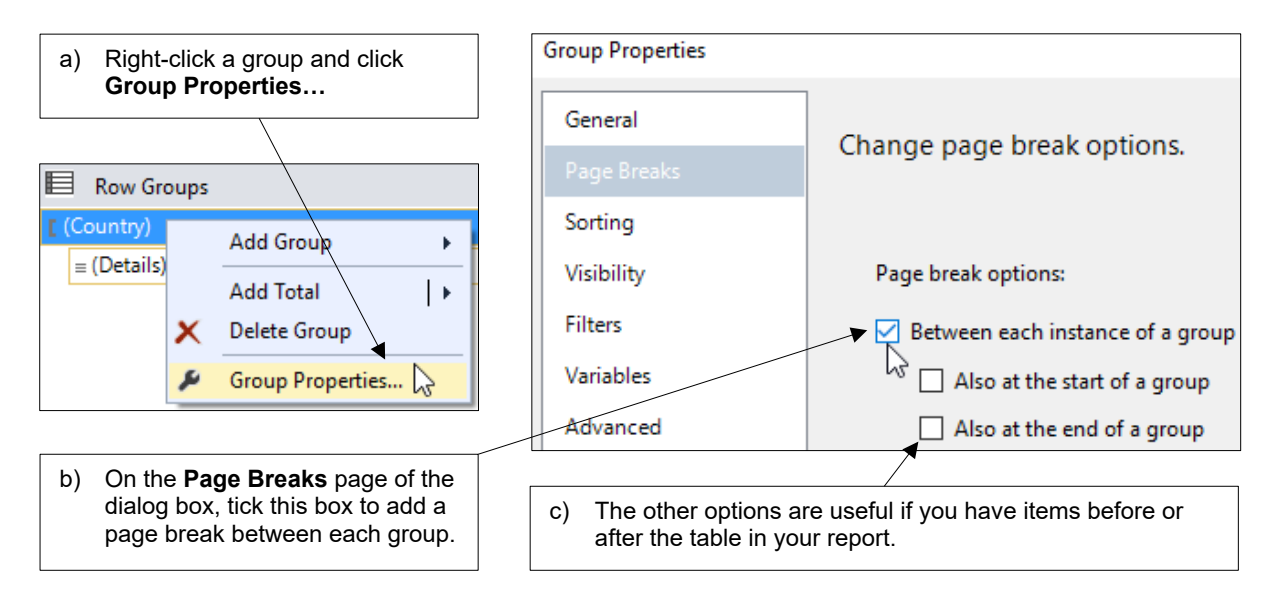

You should notice a difference when you run the report:

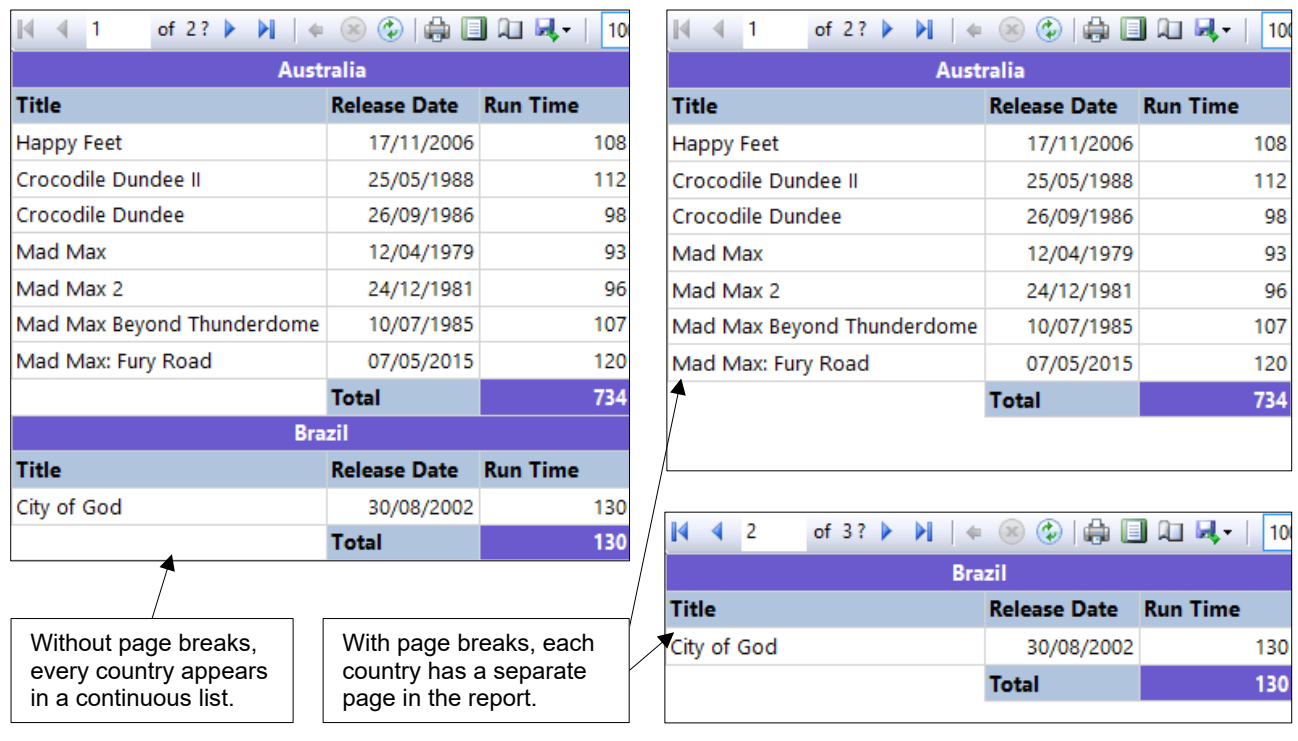

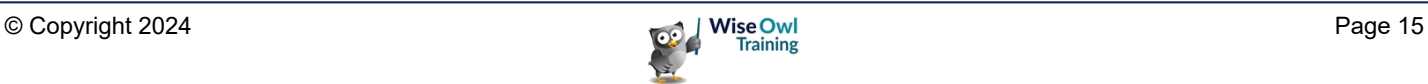

### **1.7 Collapsible Groups**

Creating collapsible groups allows you to show and hide the detail rows in a group when the report is running.

#### **Step 1 - Hiding Detail Rows**

The first step in creating a collapsible group is to ensure that the detail rows and any associated column headers and footers are hidden when the report loads.

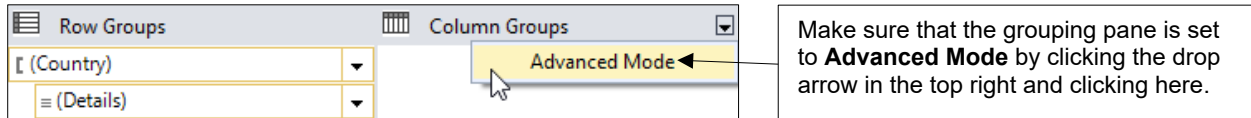

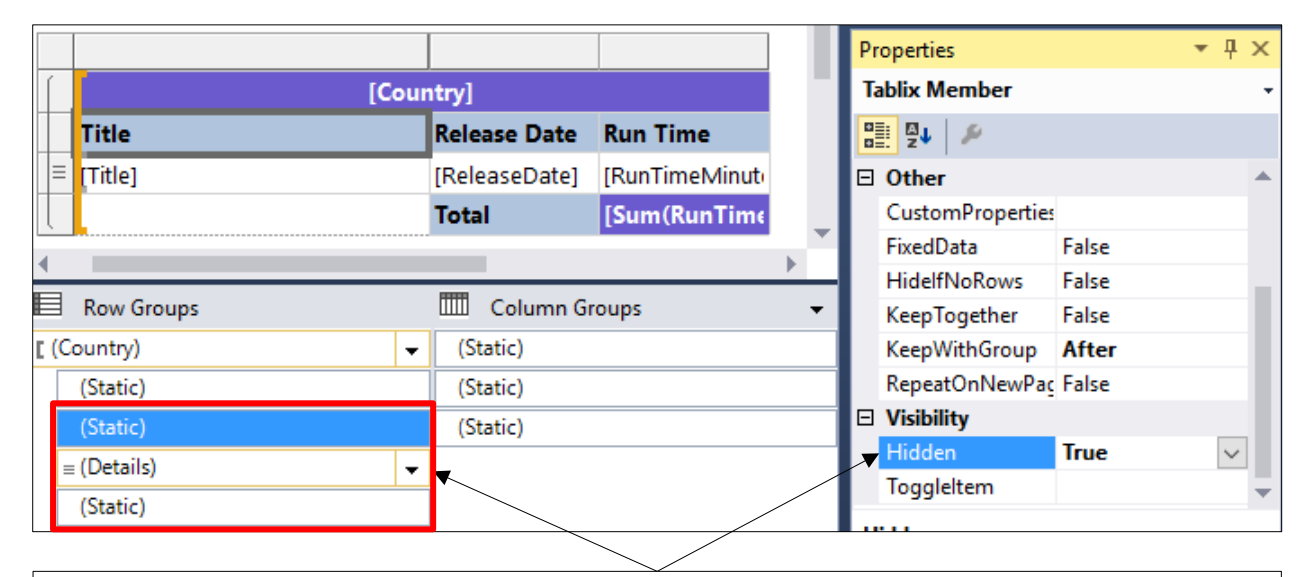

Select an item in the Grouping Pane that you want to hide and then change its **Hidden** property to **True** in the **Properties** window. For this example we would hide the **(Details)** item and the **(Static)** item immediately above and below it. You must do this separately for each item that you want to hide.

When you run the report you should only be able to see the items in the table that you didn't hide.

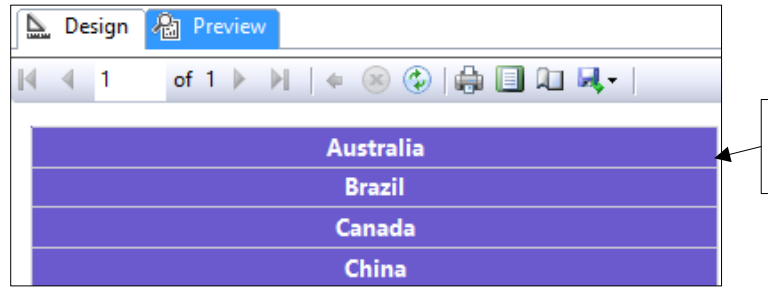

All of the detail rows and the column headers and group footer rows have been hidden.

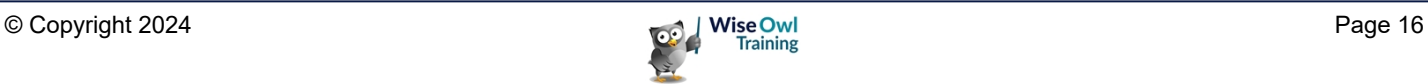

### **Step 2 - Setting Toggle Items**

The *toggle item* is the report item that you will click on to show and hide the detail rows in each group. The first thing you need to do is find out the name of this item.

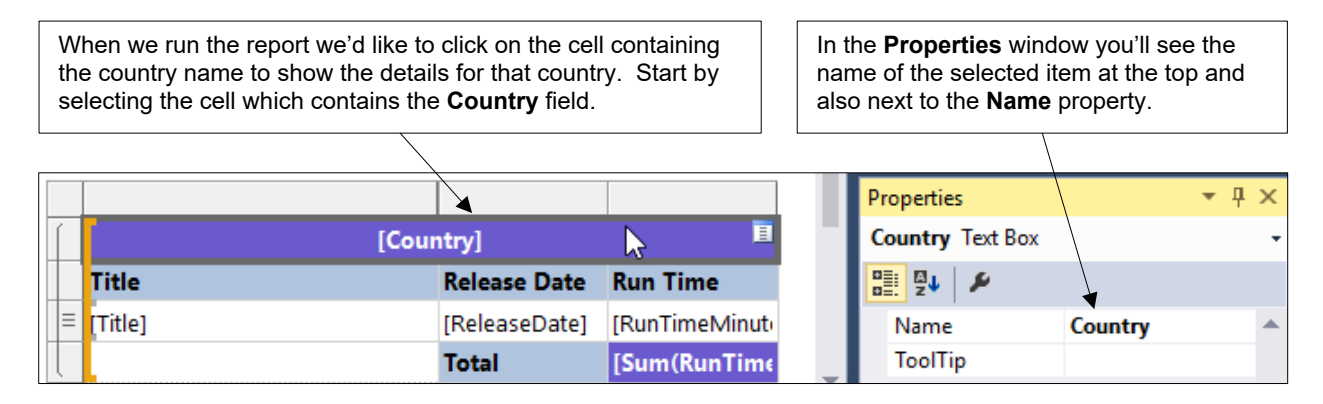

Having established the name of the item you'd like to click on, you can set this object to be a toggle item using the grouping pane and **Properties** window.

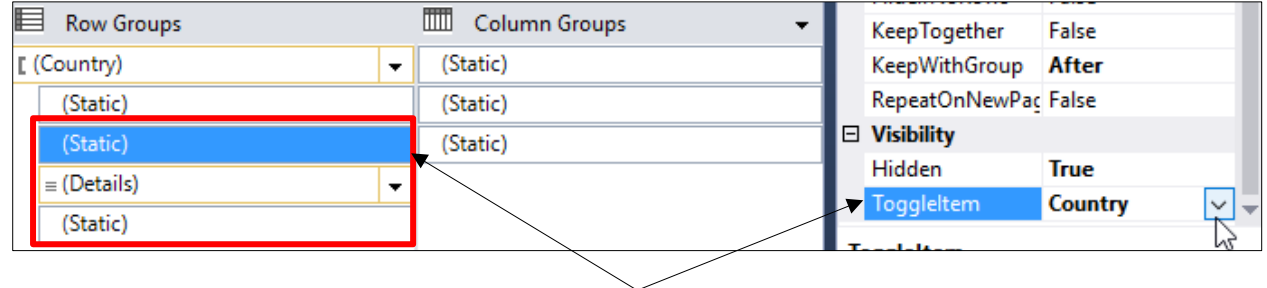

Select an item in the grouping pane whose visibility you want to control. You can then assign an item to toggle its visibility using the **ToggleItem** property in the **Properties** window. You need to do this separately for each item whose visibility you want to control. In our example we need to do this for three items.

When you run the report you should find that you can show and hide items in a group by clicking the + and – symbols which appear in the text box containing the country name.

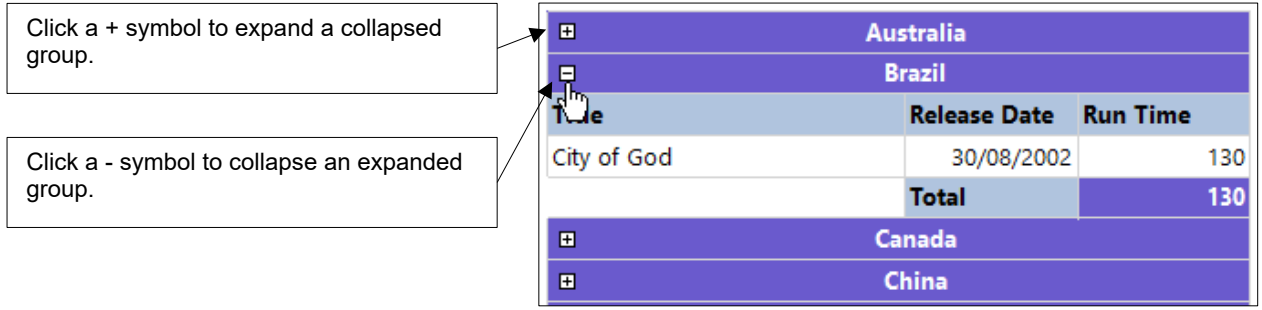

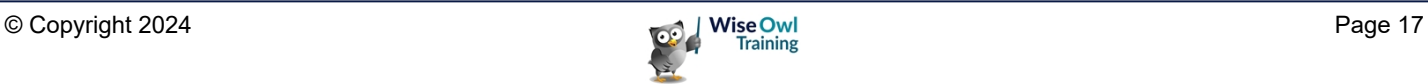

# **CHAPTER 2 - EXPRESSIONS**

### **2.1 Overview of Expressions**

*Expressions* are calculations that are evaluated when you run a report to determine some aspect of the report. They crop up almost everywhere in SSRS, as this chapter will show you!

### **Choosing to Create an Expression**

You can add an expression to calculate a value in a variety of places in a report.

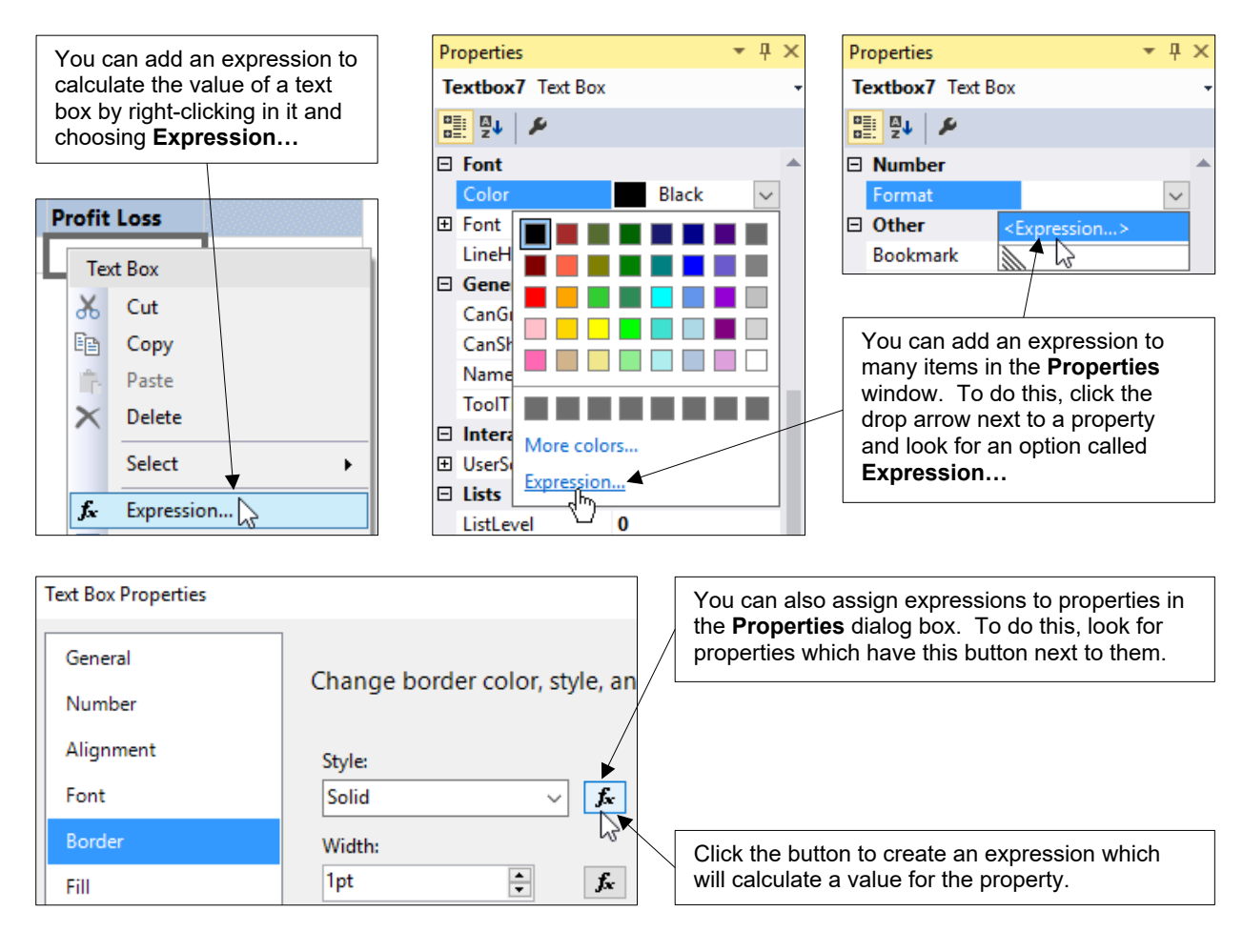

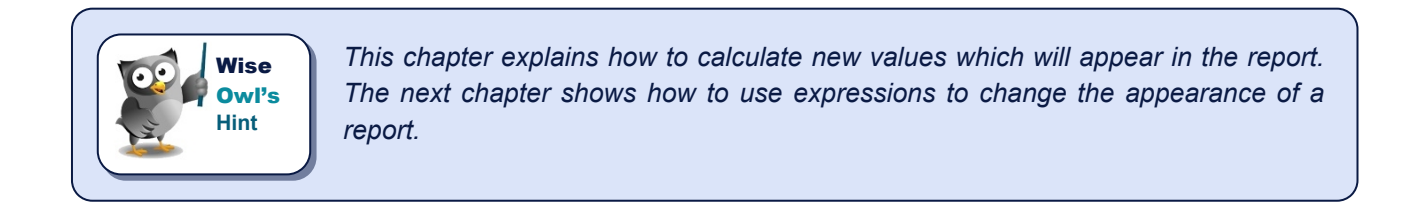

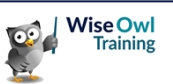

### **The Expression Builder Dialog Box**

When you choose to create an expression you'll be presented with the *Expression Builder* dialog box. This provides you with help as you create your calculation.

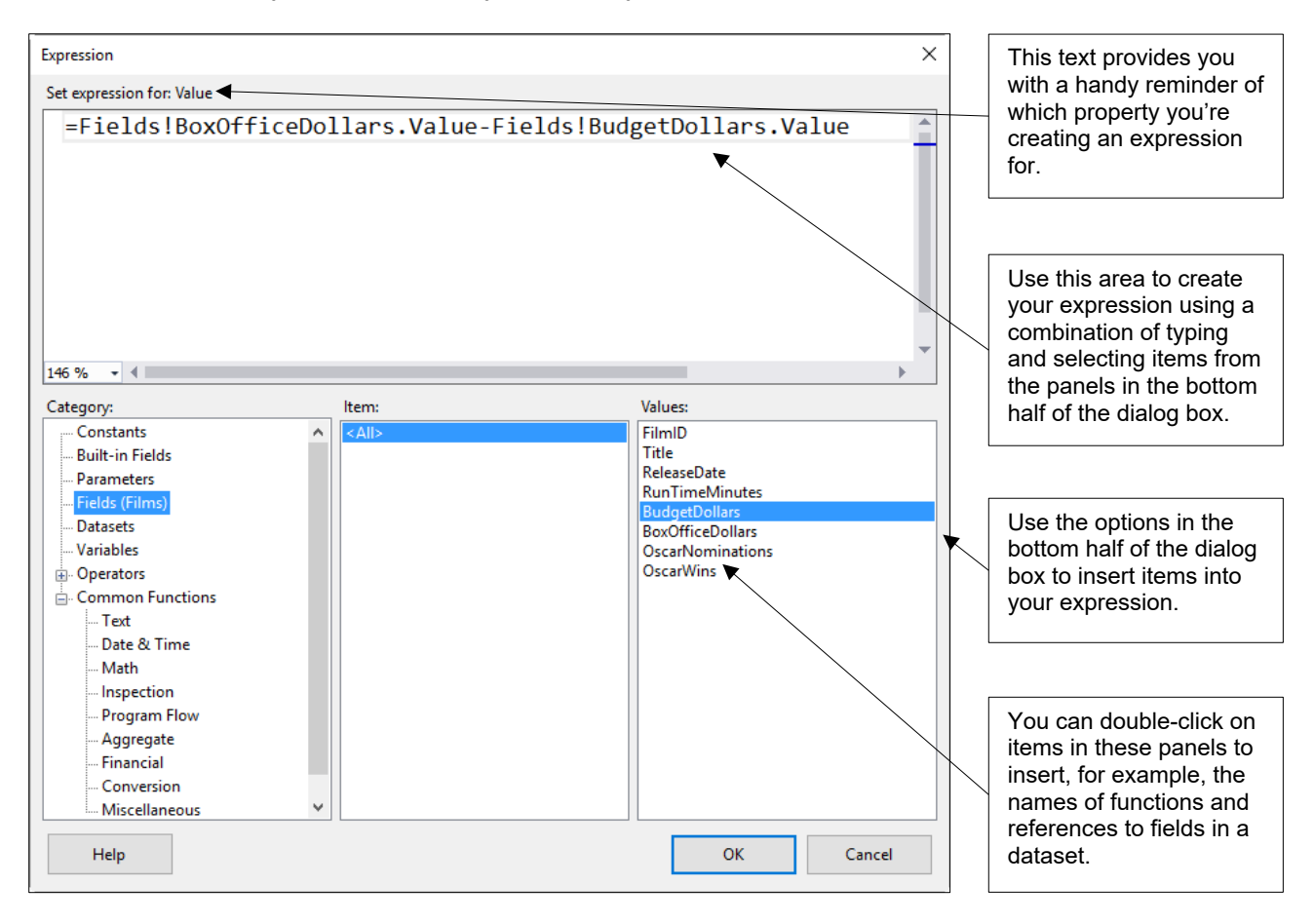

### **Referring to Dataset Fields**

Many of your expressions will refer to the value of fields in a dataset. You can insert references to fields easily using the **Expression Builder**.

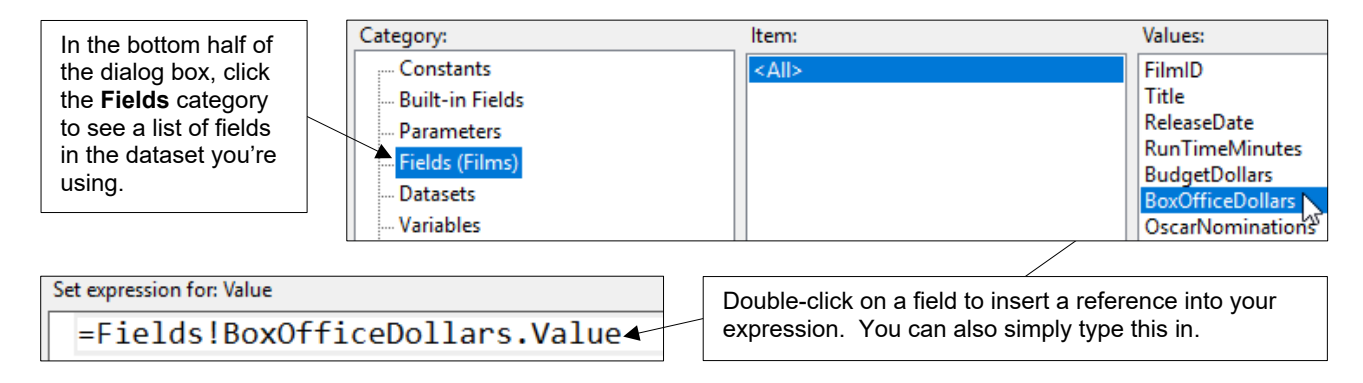

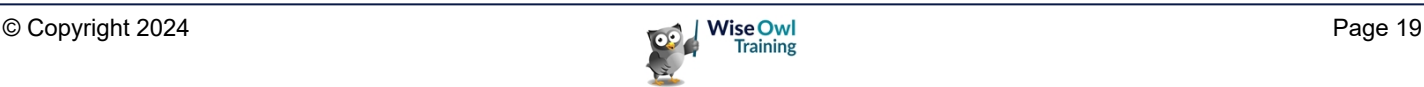

### **Referring to Report Items**

You'll sometimes need to refer to an item in the report, for example, to return the value of a textbox. The **Expression Builder** doesn't list report items so you'll need to do some typing.

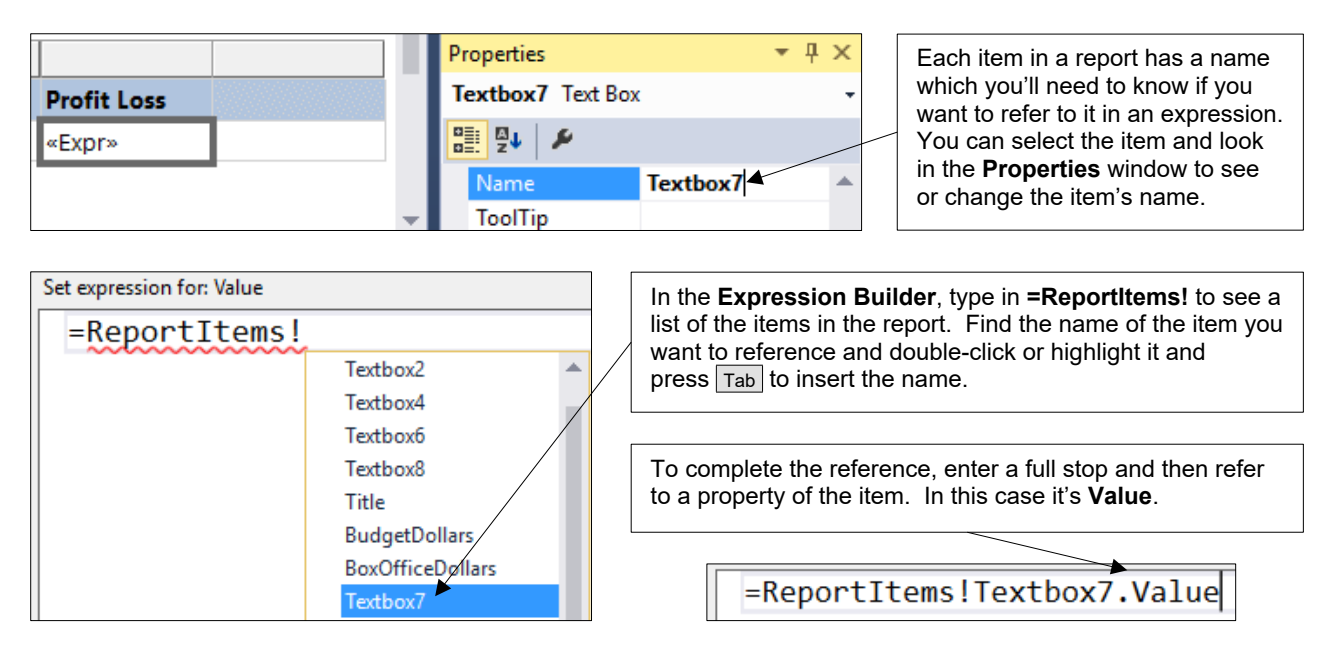

### **Inserting Functions**

You can use a variety of functions in your expressions. Rather than trying to remember the names of all the available functions, you can use the **Expression Builder** to insert them.

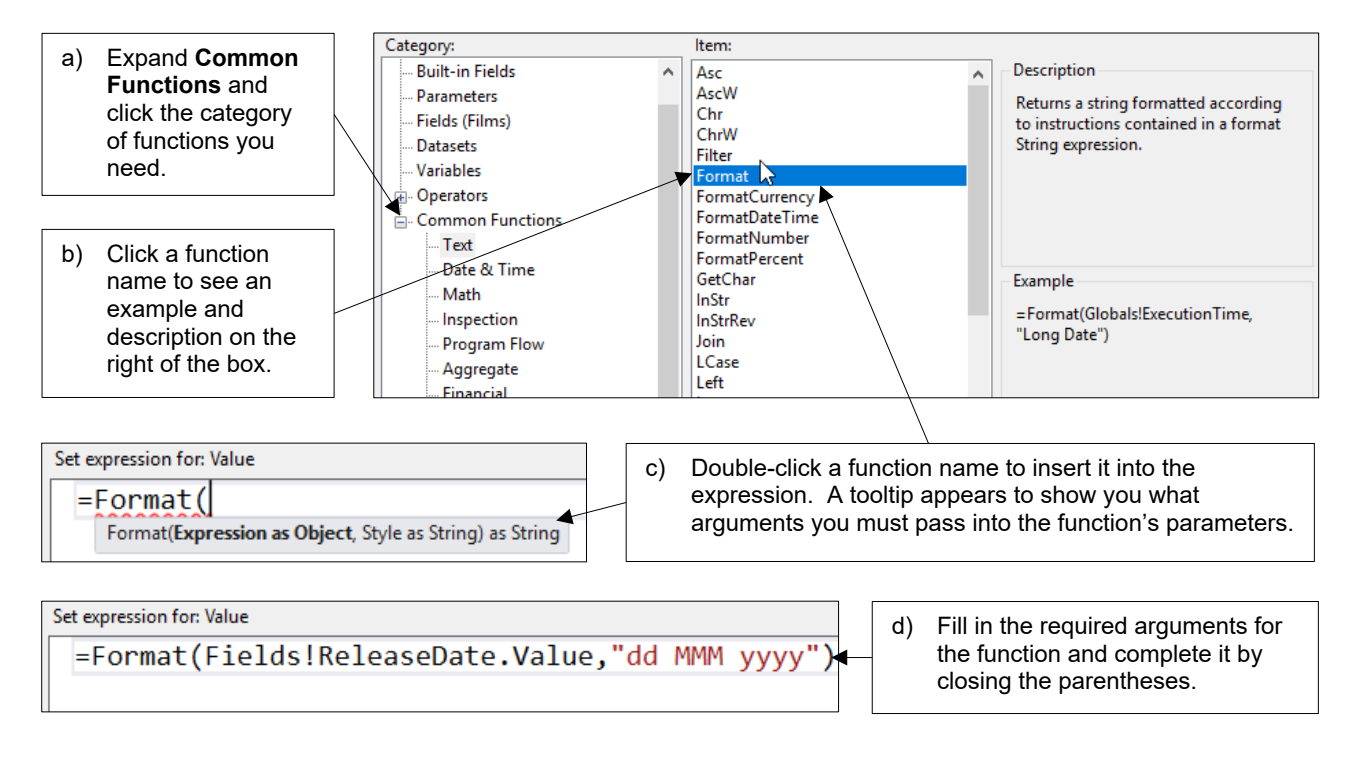

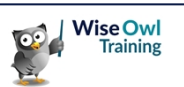

### **2.2 Ad-Hoc Table Columns**

You can use *ad-hoc* expressions to create new calculated columns in a table. The table in the diagram below has two columns whose values are calculated using ad-hoc expressions.

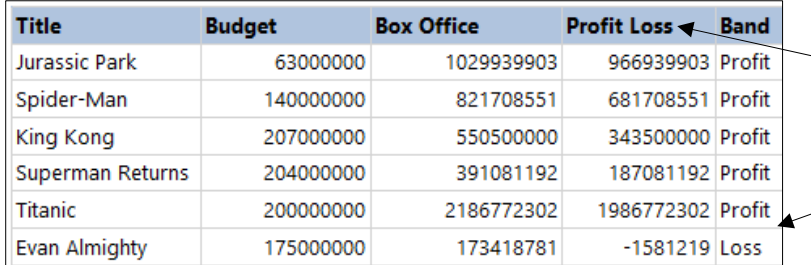

The **Profit Loss** column is calculated by subtracting the value of the **Budget** field from that of the **Box Office** field.

The **Band** column is calculated using an **IIf** function to determine if the value of the **Profit Loss** item is less than **0**.

### **Creating an Ad-Hoc Column Expression**

You can calculate the value of a text box in a table by adding an expression directly to it.

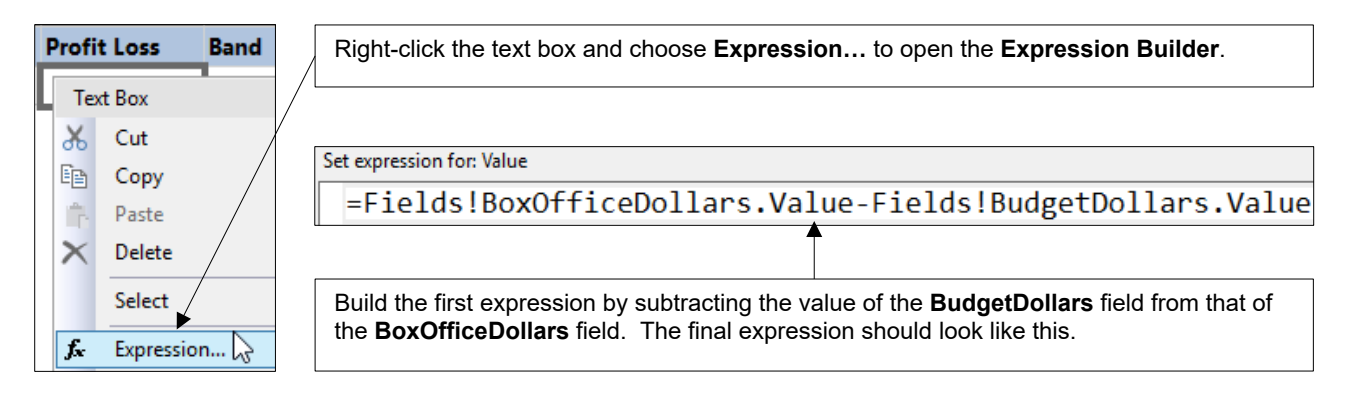

Once you've created the first expression you can create a new column which refers to it. You'll need to know the name of the text box which contains the first expression to do this.

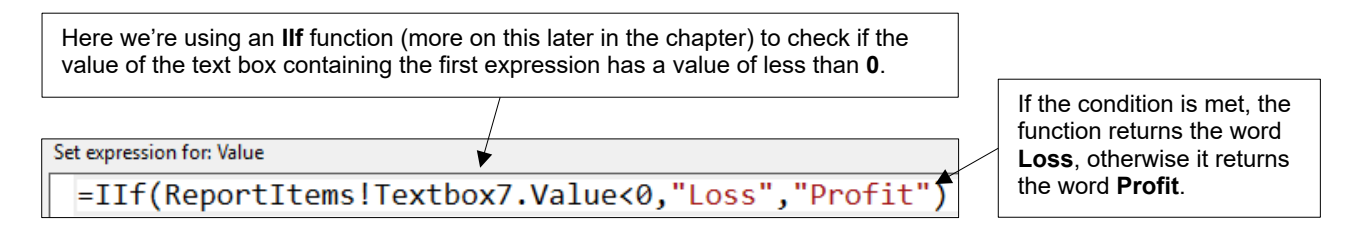

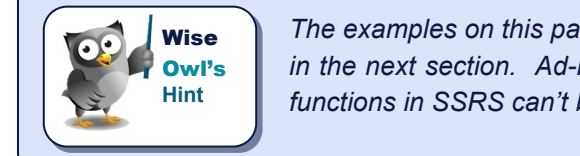

*The examples on this page would be more useful as calculated fields, as described in the next section. Ad-hoc column expressions are still useful however, as some functions in SSRS can't be used in a calculated field.*

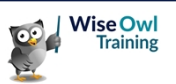

### **2.3 Calculated Fields**

A *calculated field* is an expression which creates a new field in a dataset. You can use calculated fields in the same way as built-in fields to, for instance, sort and filter items in the dataset.

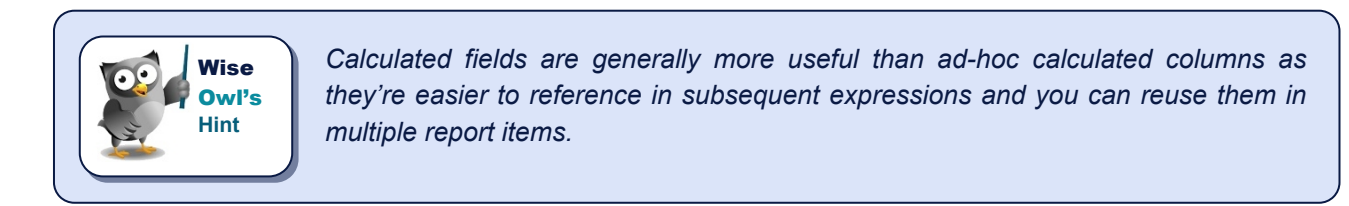

#### **Adding a Calculated Field to a Dataset**

Adding a calculated field takes a little more effort than adding an ad-hoc column expression. Here are the steps you'll need to follow:

1) Choose to add a calculated field to a dataset.

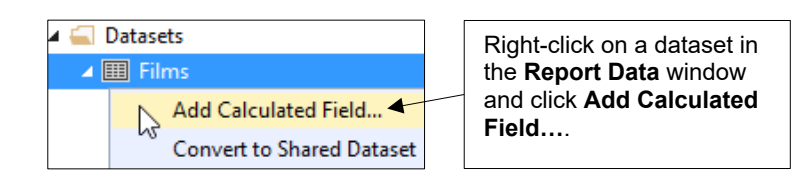

2) Provide a name for the field and launch the **Expression Builder**.

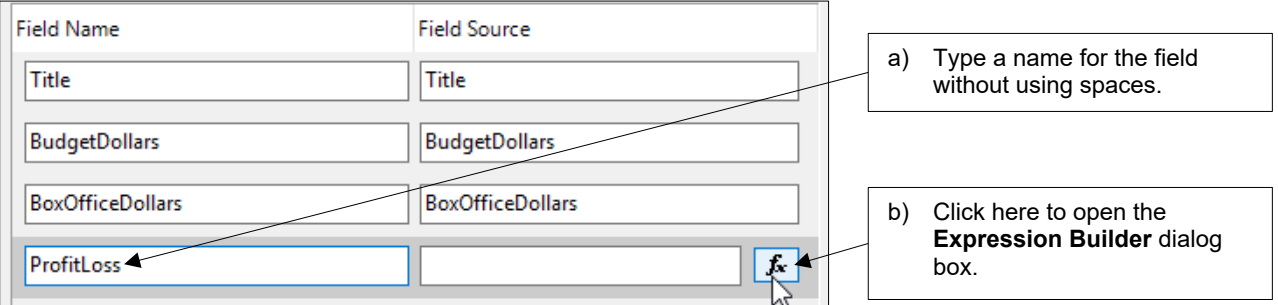

3) Create the expression.

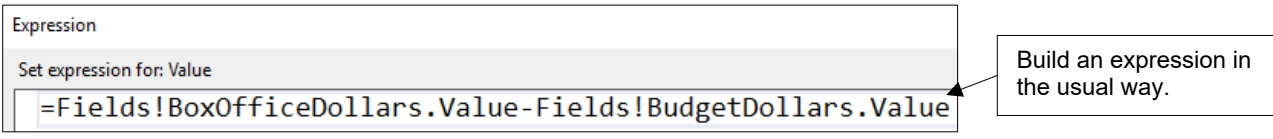

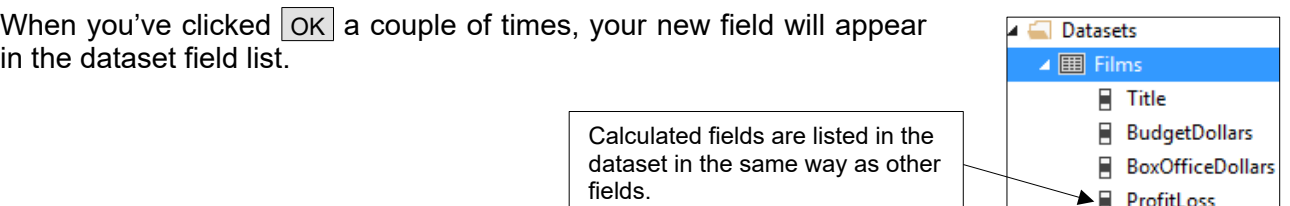

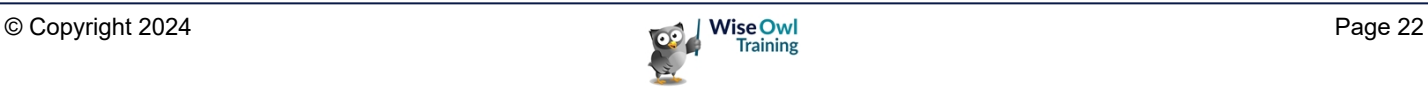

#### **Using a Calculated Field**

Once you've created a calculated field you can use it in the same way as any other field. For example, you can:

Add the field to a report item such as a table.

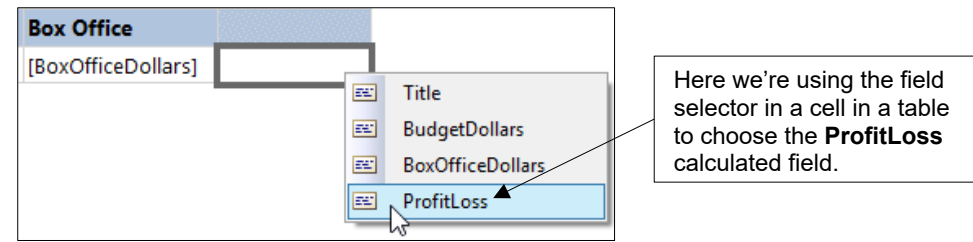

• Apply sorting to a report item.

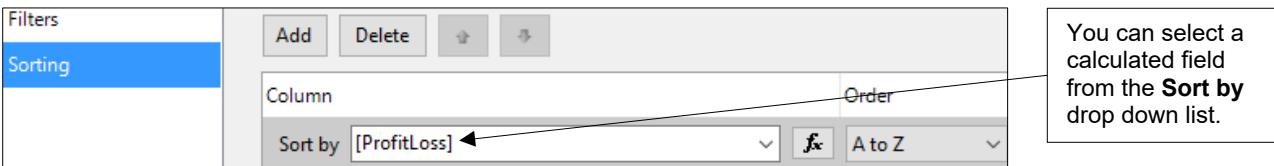

• Apply filtering to a dataset or report item.

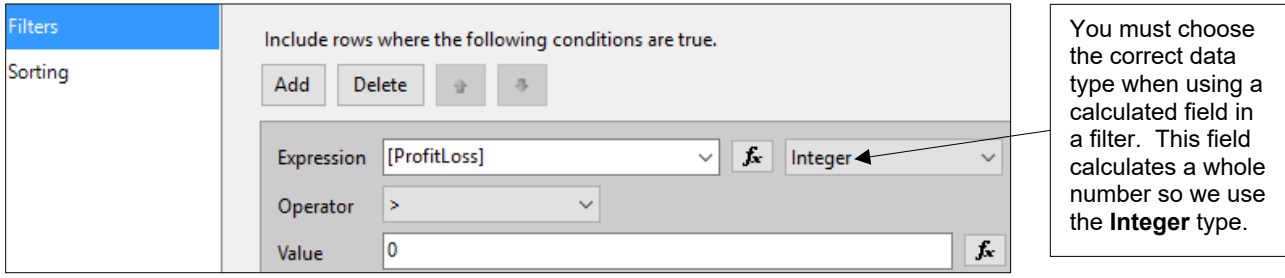

### **Adding Calculated Fields to a Query**

If you know how to write SQL you may prefer to add calculated columns to a dataset's query.

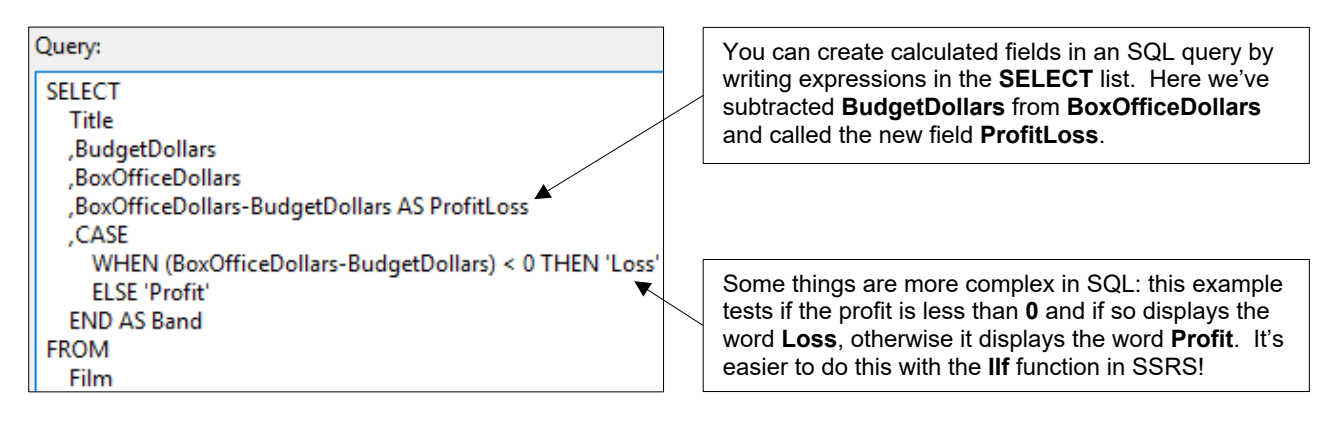

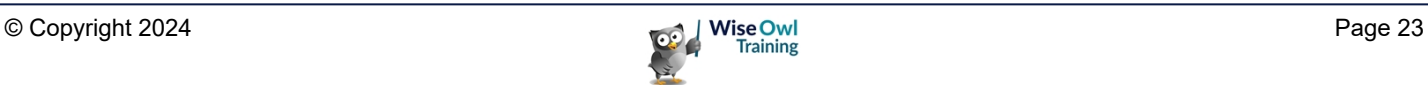

### **2.4 Working with Numbers**

Some of the simplest expressions you'll create will involve numbers. This page describes a few of the basic things you can do to manipulate numeric data in SSRS.

#### **Basic Arithmetic**

You can perform arithmetic on numbers by placing an *operator* between them. The table below lists the arithmetic operators in SSRS:

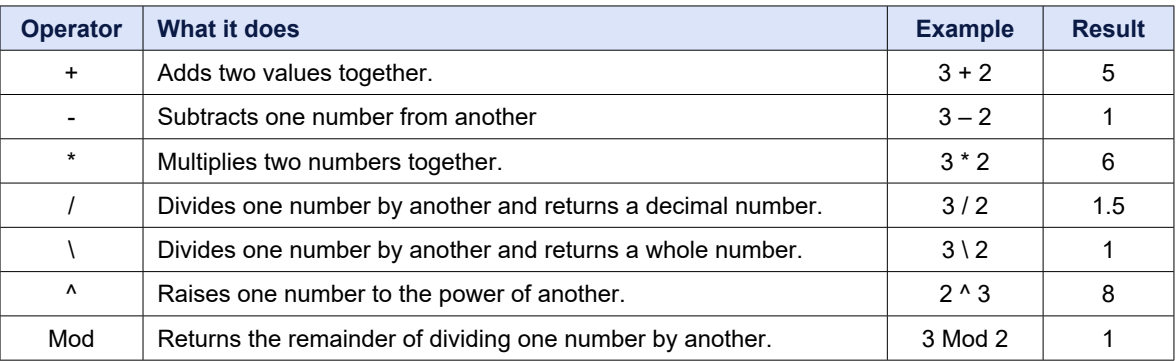

#### **Numeric Functions**

You can use several numeric functions to manipulate numbers in interesting ways. You can see a summary of some useful numeric functions in the table below:

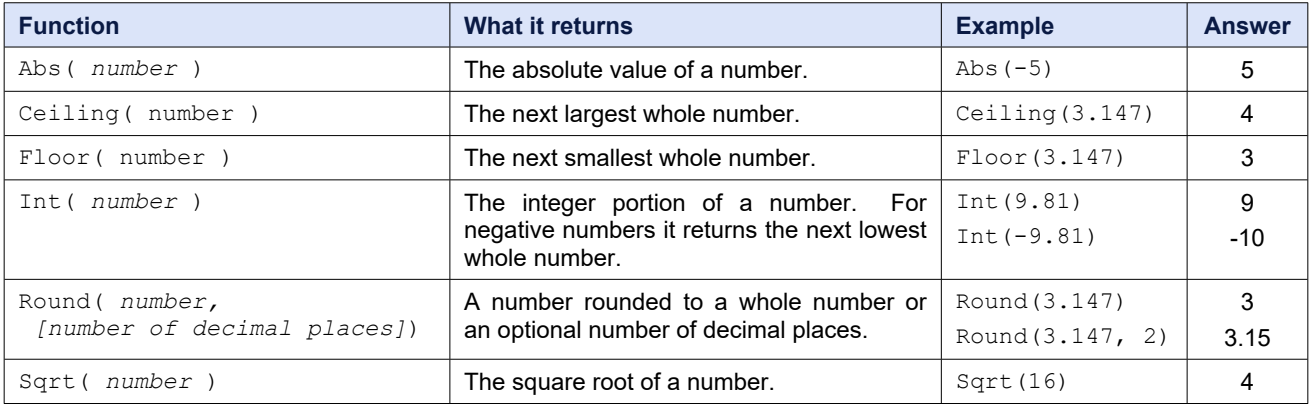

You'll find all of the functions shown above, along with many others, in the **Math** category of functions in the Expression Builder.

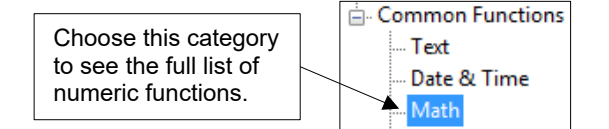

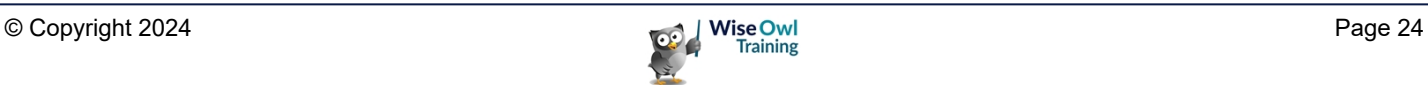

### **2.5 Conditional Functions**

*Conditional* functions are those which return a different answer depending on the result of evaluating a logical test.

#### **The IIf Function**

The *IIf* function allows you to test a condition and provide a different answer depending on whether or not it has been met. The basic syntax of the **IIf** function is:

=IIf(*Condition\_To\_Test, Answer\_If\_True, Answer\_If\_False*)

The slightly harsh example below tests whether a film has won any Oscars and, if so, describes it as a **Winner**, otherwise it calls the film a **Loser**.

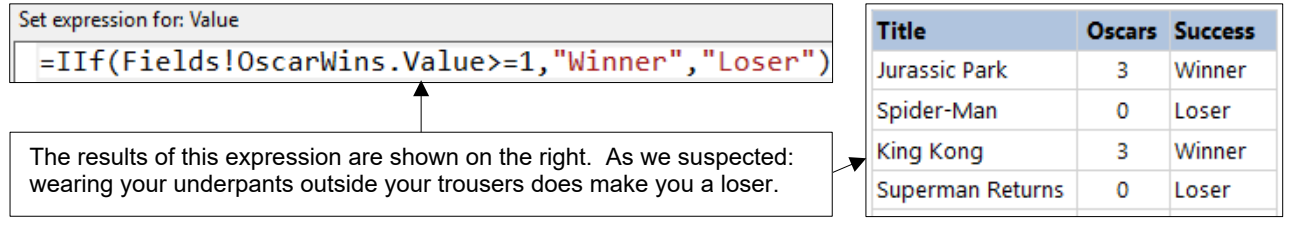

#### **The Switch Function**

The *Switch* function is helpful for testing multiple conditions in the same expression. The basic syntax of the **Switch** function is:

```
=Switch(Condition1, Answer1[, Condition_n, Answer_n])
```
The example below categorises films based on their length in minutes.

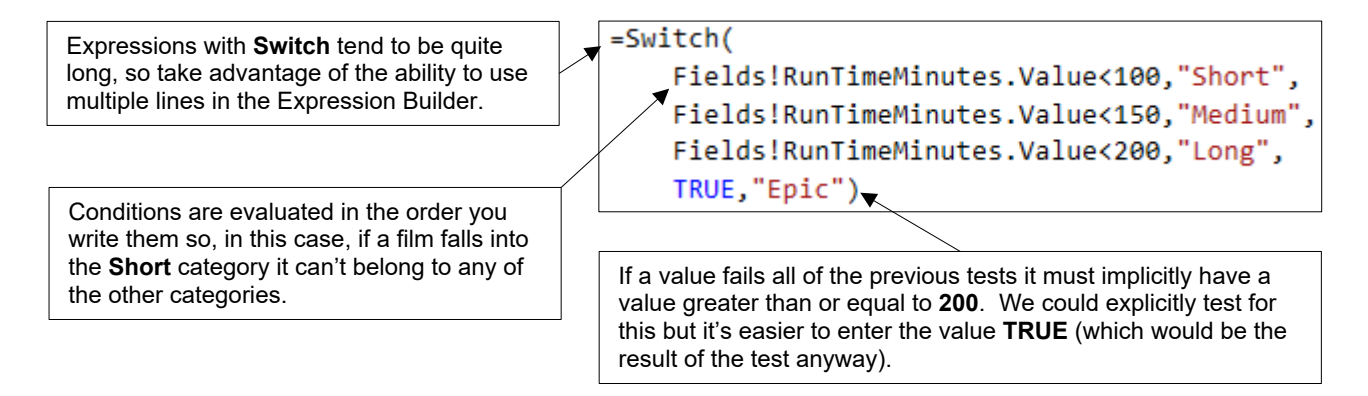

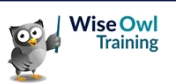

### **Comparison Operators**

A *comparison operator* is the symbol that you place between the two values you're testing. The table below describes the comparison operators you can use in SSRS.

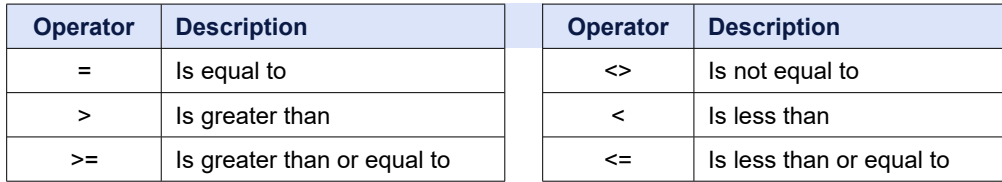

### **Logical Operators**

A *logical operator* affects the way your conditional tests are evaluated. There are three main logical operators you're likely to encounter in SSRS:

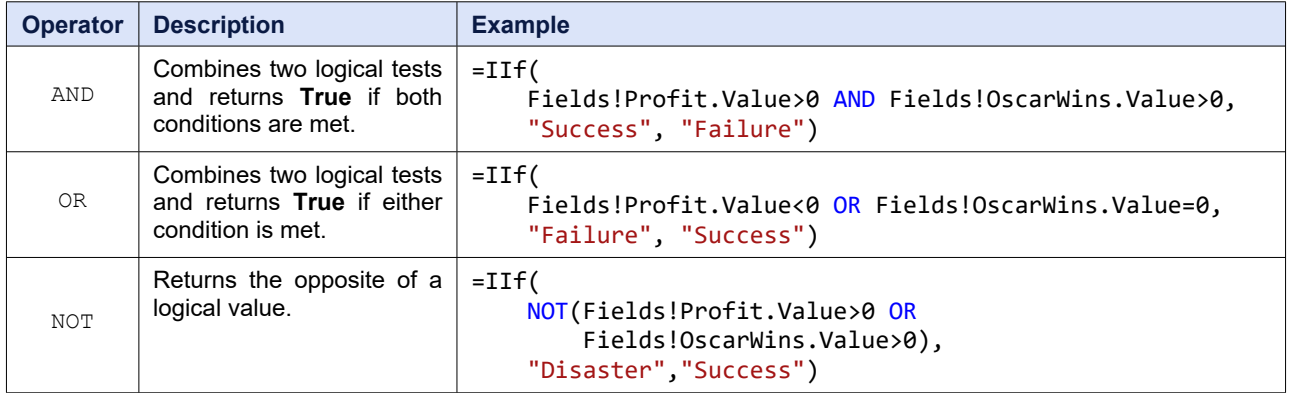

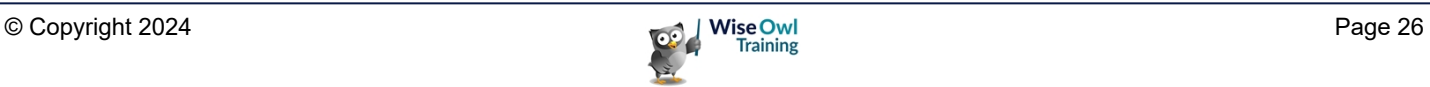

### **2.6 Working with Text**

You can manipulate text, or *strings*, in a variety of ways in SSRS. Bear in mind that most string operations in SSRS are case-sensitive.

#### **Concatenating Text**

Joining strings together, or *concatenating* them, is one of the more common operations you'll perform with strings.

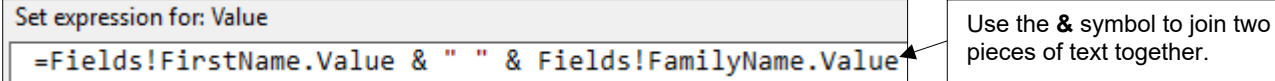

#### **Text Functions**

The table below describes some of the useful text functions you'll find in SSRS:

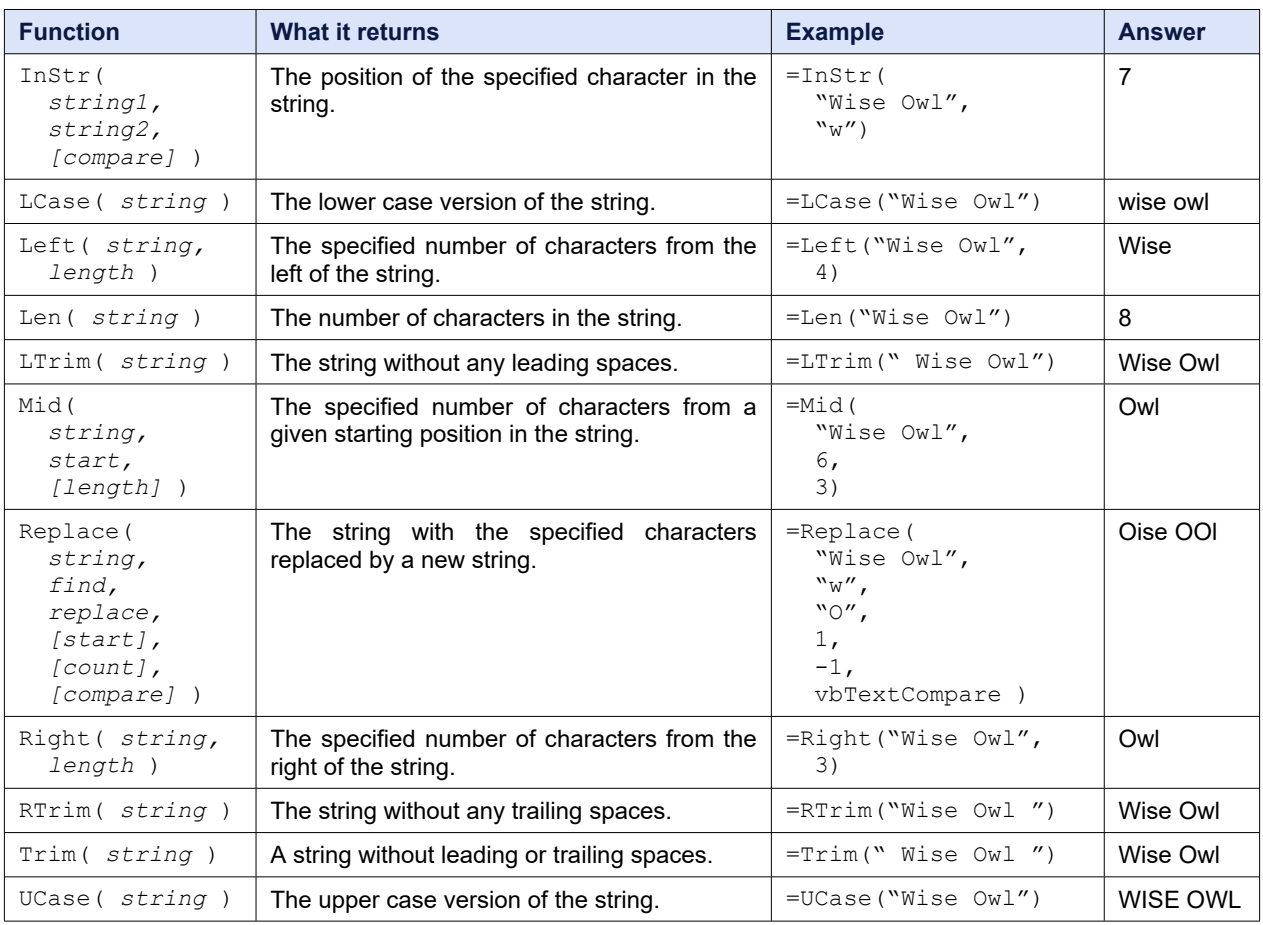

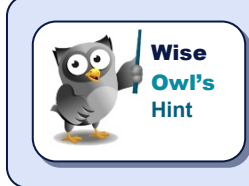

*For functions with a Compare parameter, you can use vbBinaryCompare for case-sensitive searches and vbTextCompare to make the search caseinsensitive.*

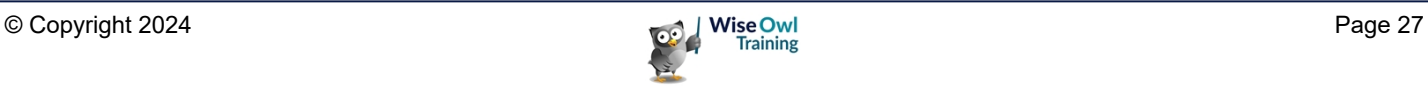

### **2.7 Working with Dates**

You can manipulate dates in a variety of ways in SSRS.

#### **Returning the Current Date**

Many date expressions rely on knowing what the current date is. The table below describes a few ways to get the current date.

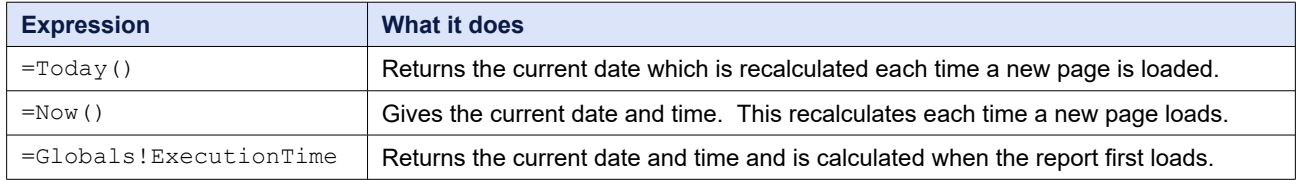

#### **Date Functions**

You can use a variety of functions to work with dates in your report. The examples in the table below assume that today's date is Monday 19th June 2017.

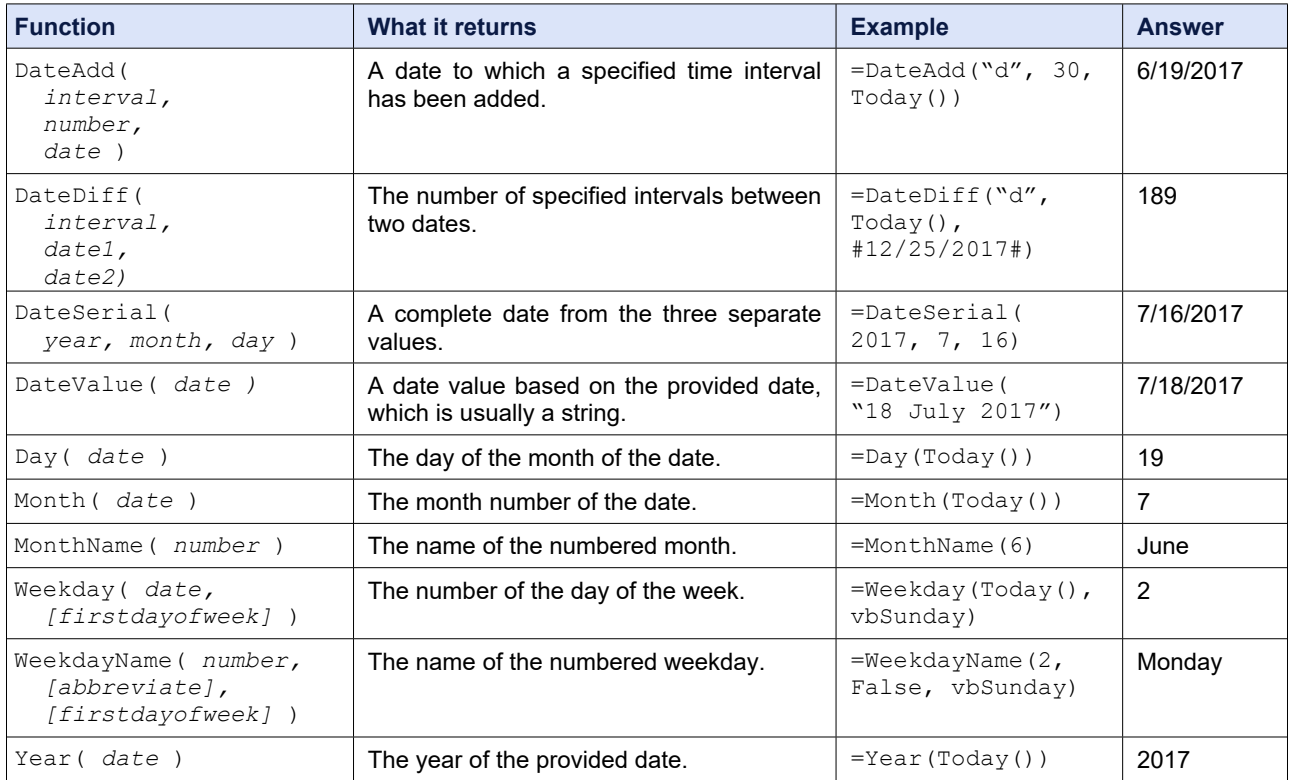

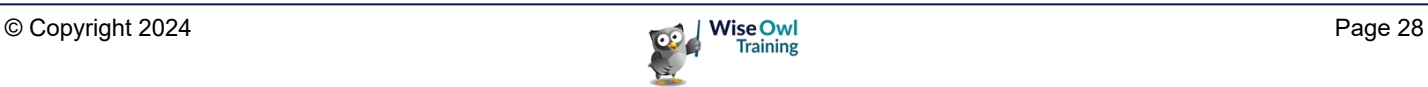

#### **Intervals for Date Functions**

Several of the date functions have an **Interval** parameter. The table below lists the string values you can pass as arguments to this parameter:

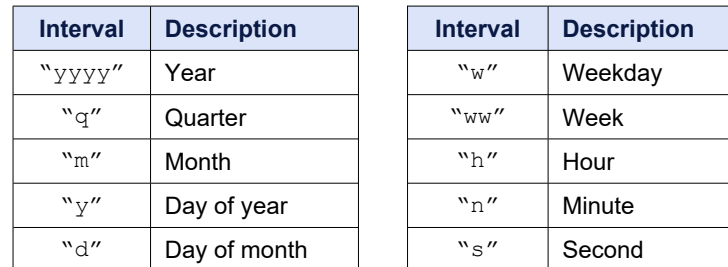

Rather than passing a string to the **Interval** parameter, you can use one of the **DateInterval** constants.

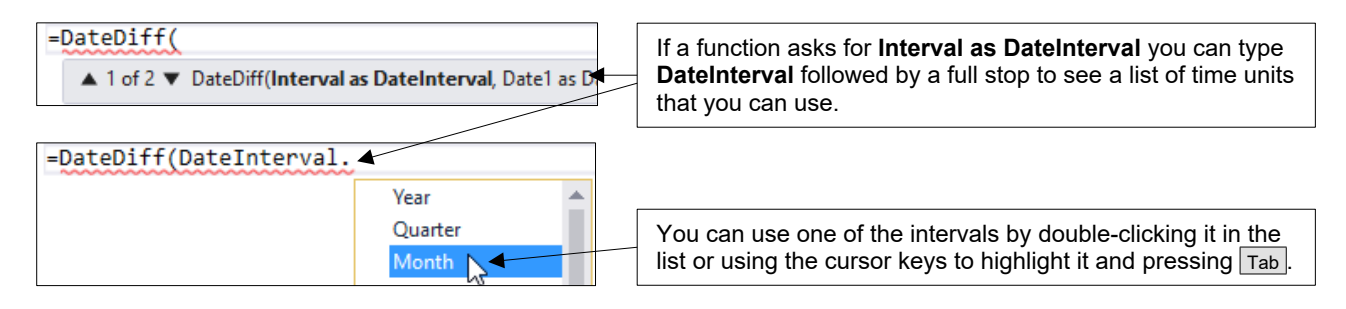

### **Formatting Dates**

You can use functions to calculate a formatted version of your date values. There are two functions that can help you with this, as shown in the table below:

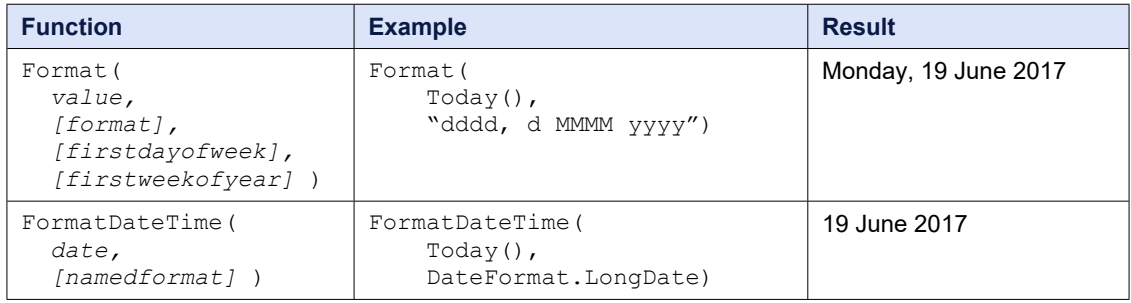

There are several named formats that you can use with the **FormatDateTime** function:

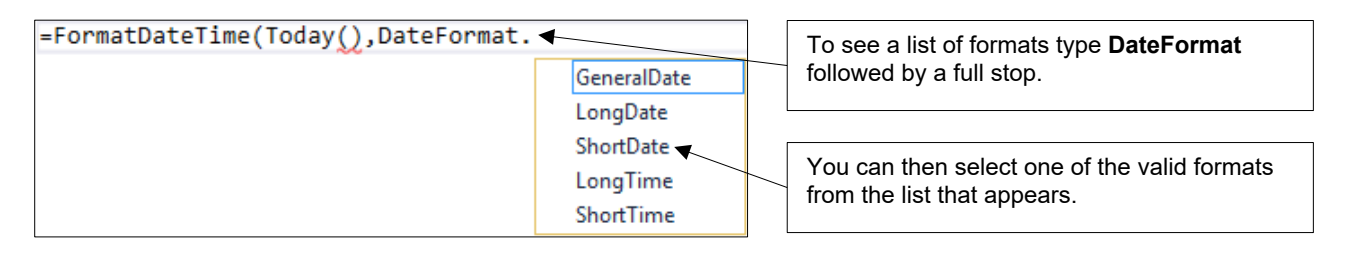

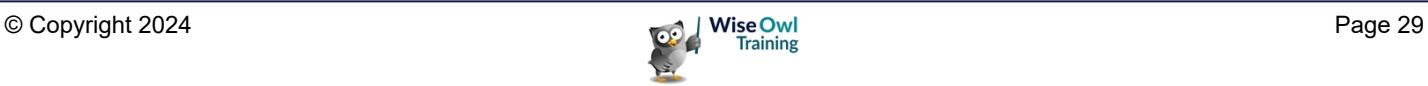

### **2.8 Aggregating Data**

An *aggregate* function is one which usually operates on several rows of data rather than just one. You'll commonly find these functions used in table group footers, matrices and charts.

### **Aggregate Functions**

You can see a list of some common aggregate functions in the table below:

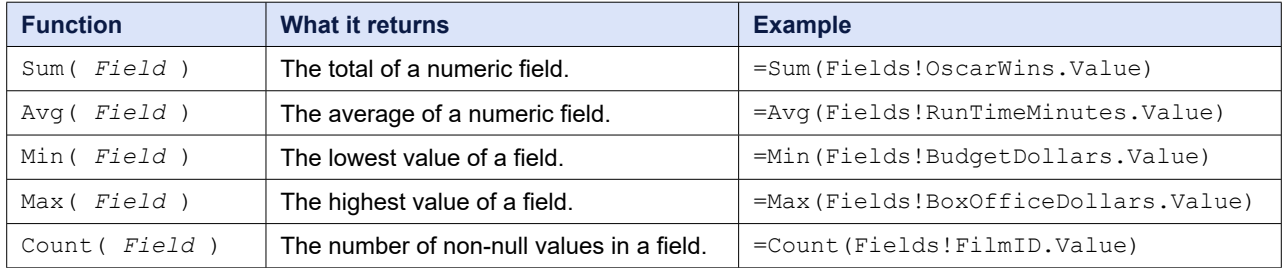

You'll find these functions, along with several others, in the **Aggregate** category of the **Common Functions** list in the **Expression Builder**.

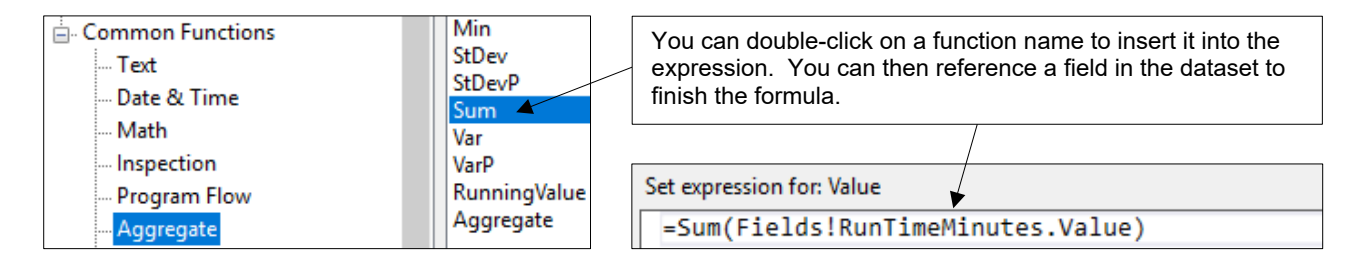

### **Adding Aggregates the Quick Way**

You can quickly add an aggregate function to a tablix report item by adding a field to cell which doesn't belong to a **Detail** row.

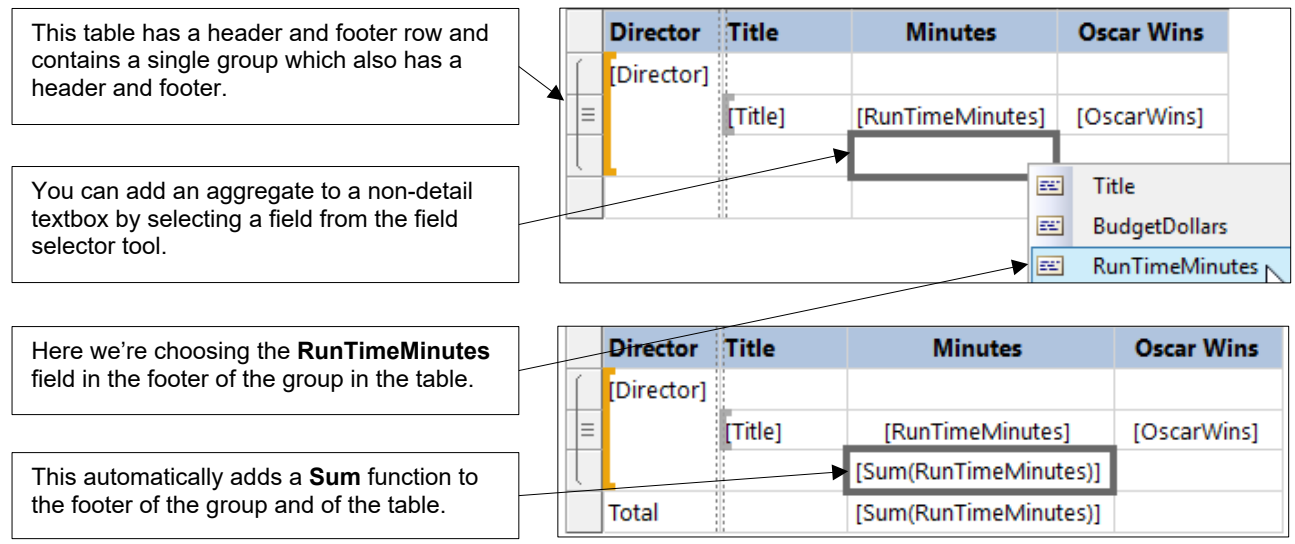

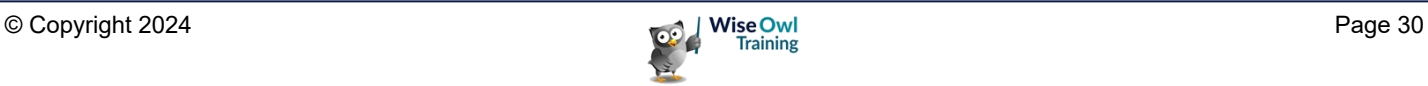

### **Changing the Aggregate Function**

When you add an aggregate using the quick technique shown on the previous page, SSRS automatically applies the **Sum** function if you choose a numeric field. You can easily change this:

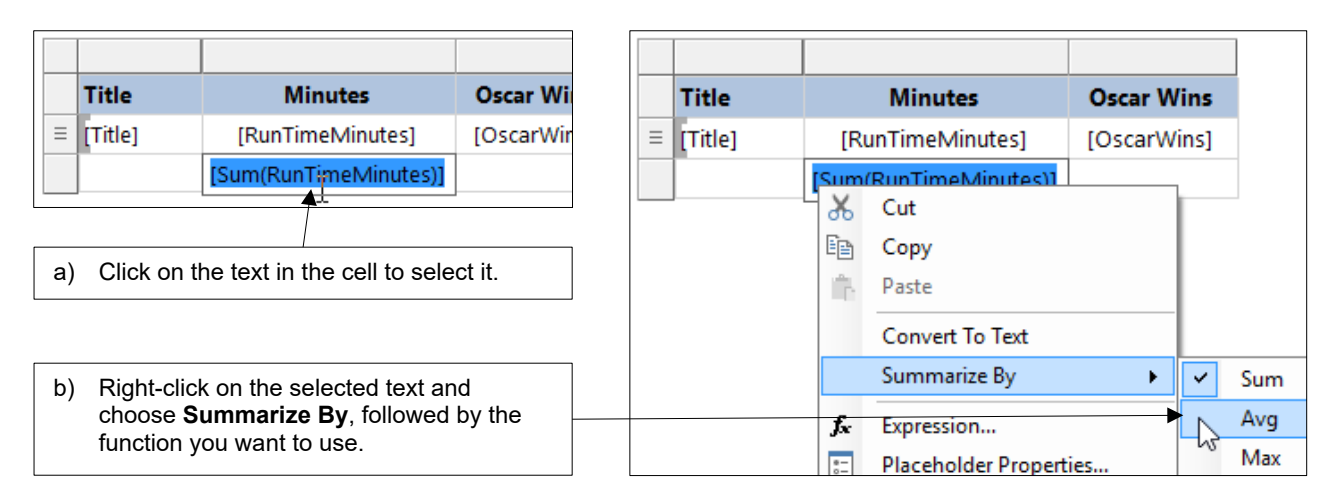

### **Specifying the Scope**

The range of rows that an aggregate function operates on is referred to as the *scope*. The scope is applied automatically based on where the aggregate function is placed.

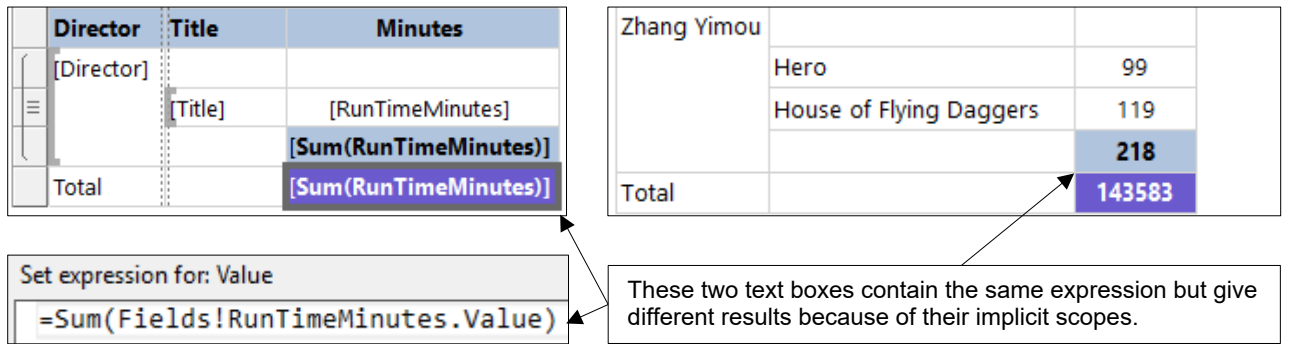

You can alter the scope by passing the name of a data region to an aggregate function. A data region name can be the name of a dataset, tablix report item or group.

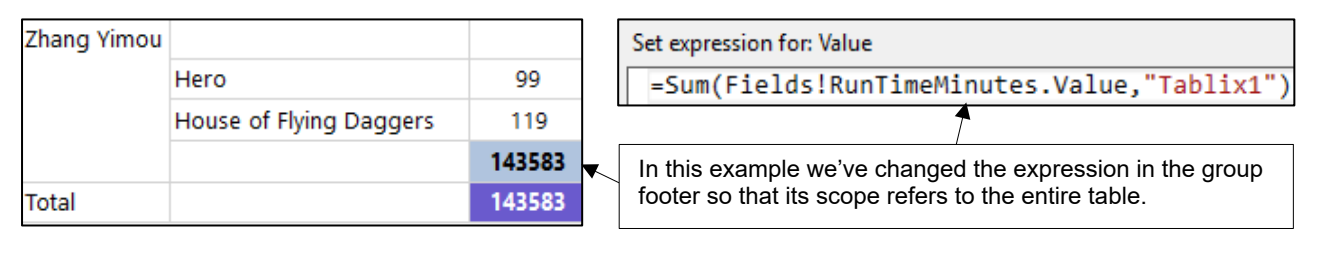

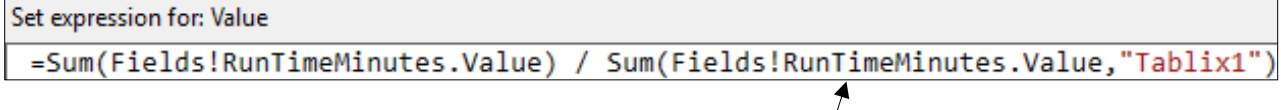

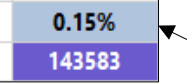

Here we've divided the total **RunTimeMinutes** for the group by the total for the table to calculate the proportion of the total run time made up by each director.

### **2.9 Lookup Functions**

SSRS has two *lookup* functions which allow you to match rows in different datasets. This is useful when the datasets use different data sources and couldn't be joined in a single dataset.

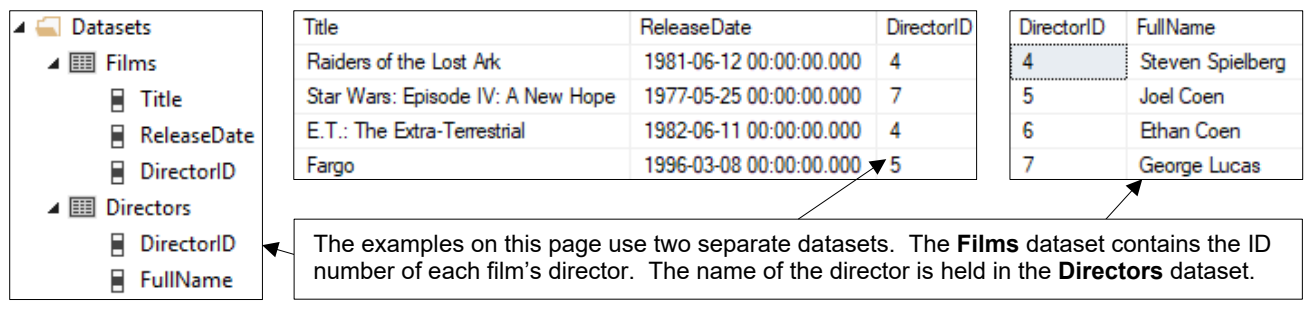

### **The Lookup Function**

You can use the **Lookup** function to return a single match for the item you're looking up. In the example below we're attempting to return the name of the single director for each film.

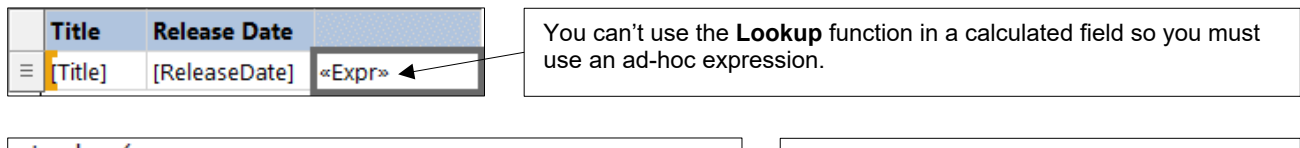

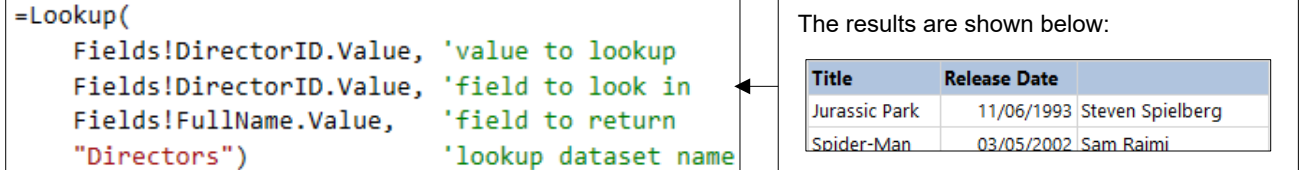

### **The LookupSet Function**

The **LookupSet** function is very similar to the **Lookup** function except that it returns multiple values. In the example below we're returning all of the films made by each director.

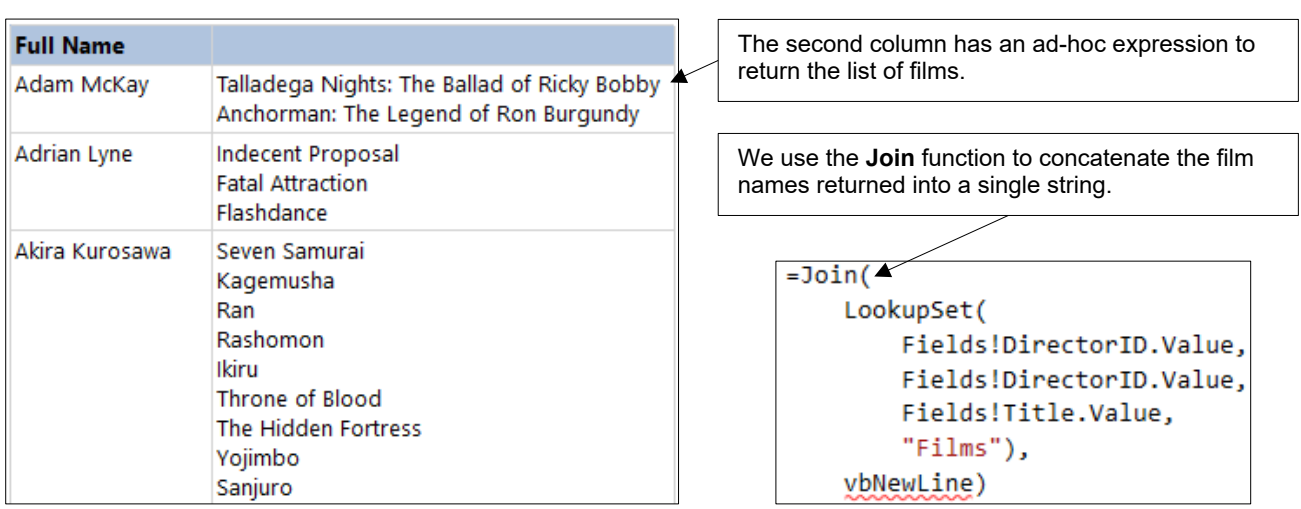

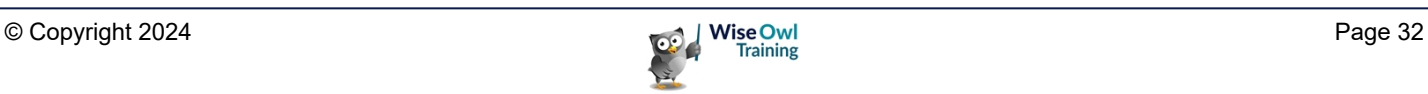

### **2.10 Built-In Fields**

Reporting Services provides you with a set of global values referred to as *built-in* fields. You can use these to create expressions in your reports.

#### **Built-In Fields in the Expression Builder**

You can find a category containing the built-in fields in the **Expression Builder**.

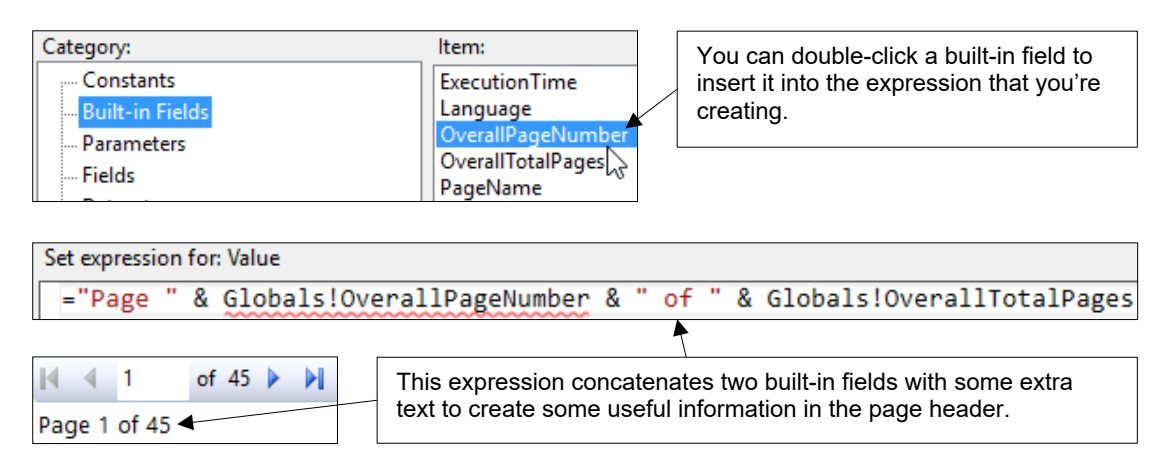

#### **Built-In Fields in the Report Data Window**

You can drag built-in fields from the **Report Data** window in much the same way as dragging dataset fields.

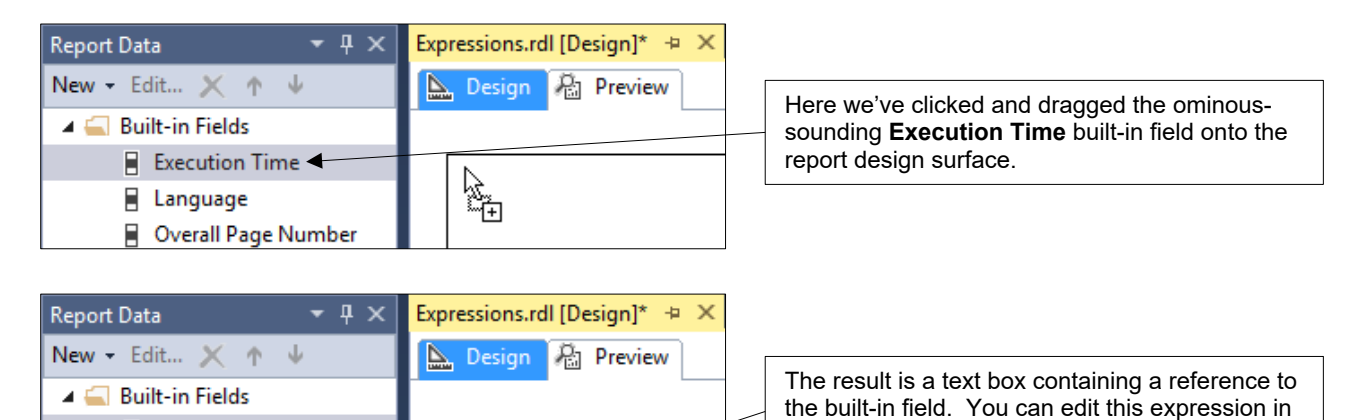

ြေများ<br>ပြု&ExecutionTimပုံ

Execution Time

Overall Page Number

**E** Language

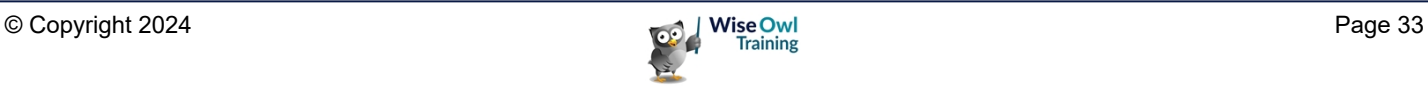

the **Expression Builder** if you want to modify it.

### **2.11 Placeholders**

As an alternative to concatenating long, complex expressions, you can use a *placeholder* to make life easier.

### **Creating a Placeholder**

You can insert a placeholder into a textbox alongside any other text that you want to display. To do this:

1) Right-click inside the text box at the position you'd like to create your placeholder.

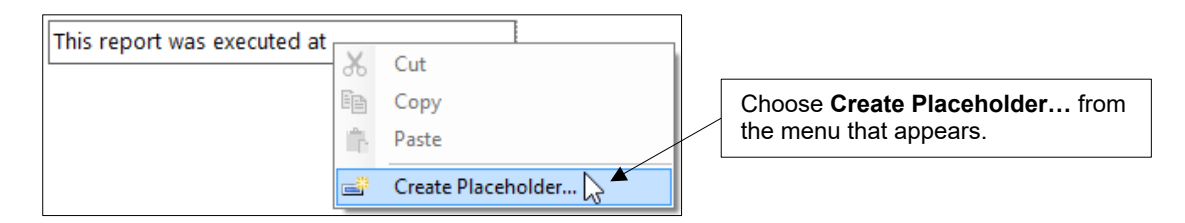

2) Enter a label which describes the placeholder and then use the button shown below to open the **Expression Builder**.

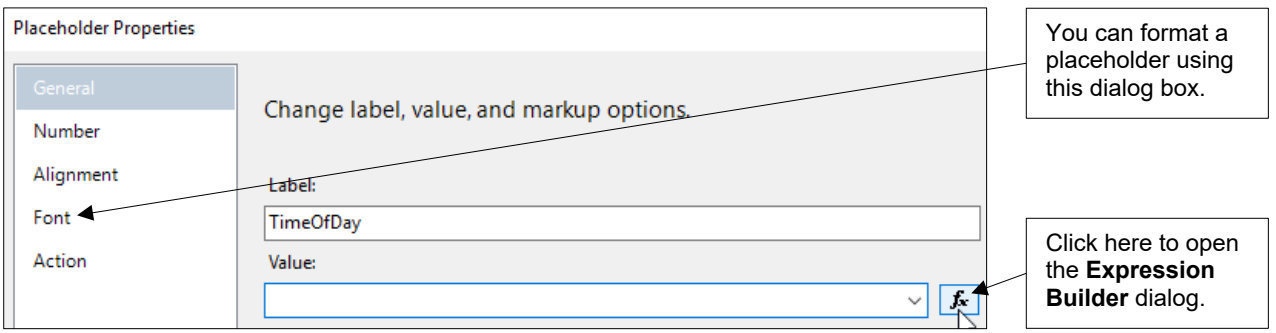

3) Create an expression to calculate the value of the placeholder.

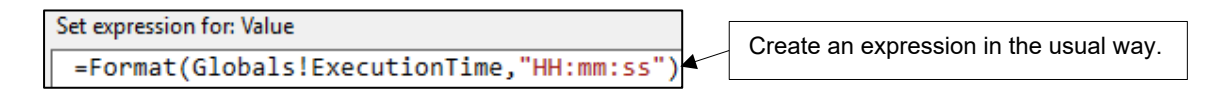

4) Click OK twice to insert the placeholder into the text box.

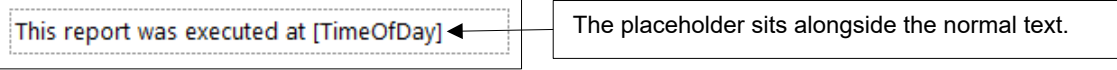

When your report runs, the placeholder will be calculated and display the result.

This report was executed at 11:30:32

We've applied some formatting to the placeholder.

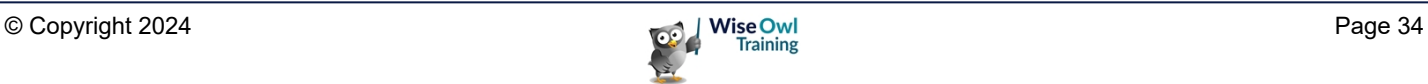

# **What we do!**

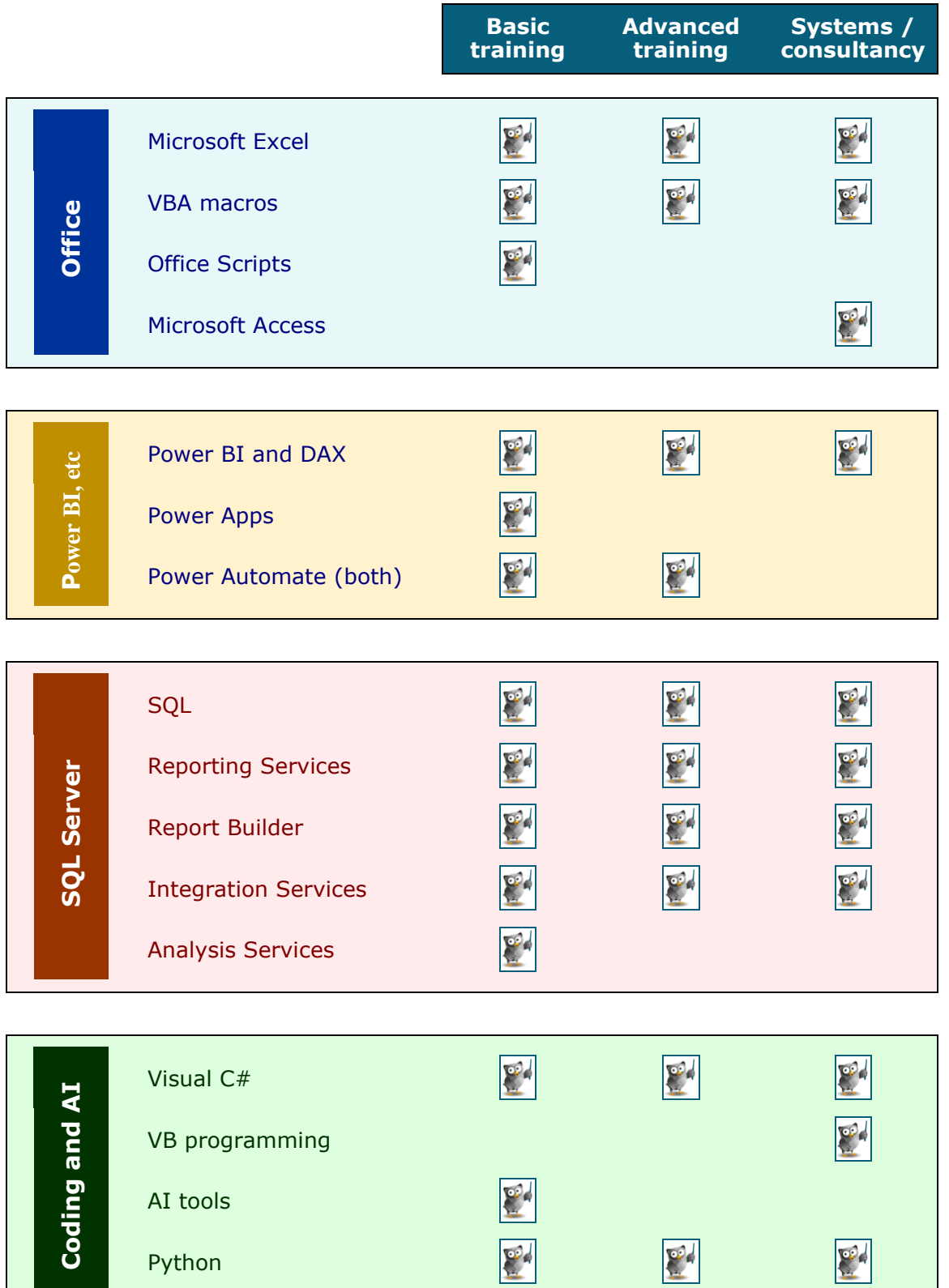

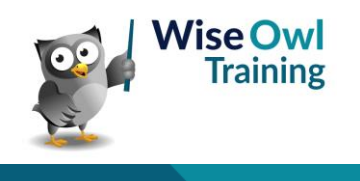

 $\mathbb{R}^d$ 

Python

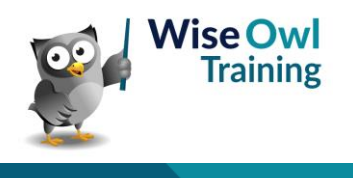